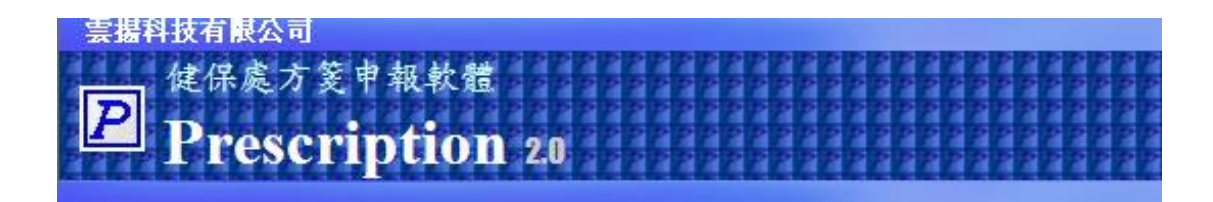

# Prescription 軟體使用手冊

### 雲揚科技有限公司

中華民國一一○年三月十八日

### V2.1.9 版

目錄

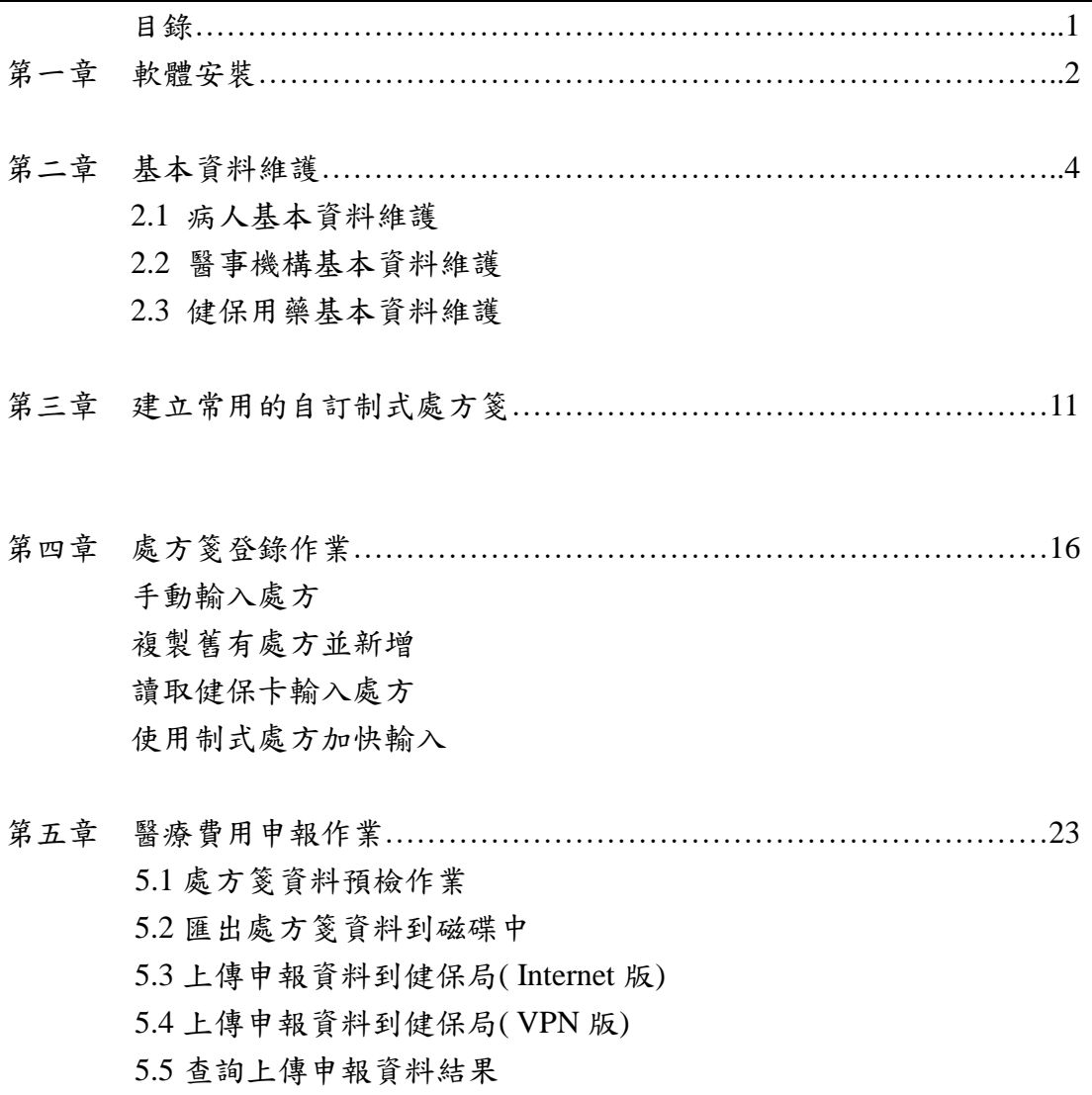

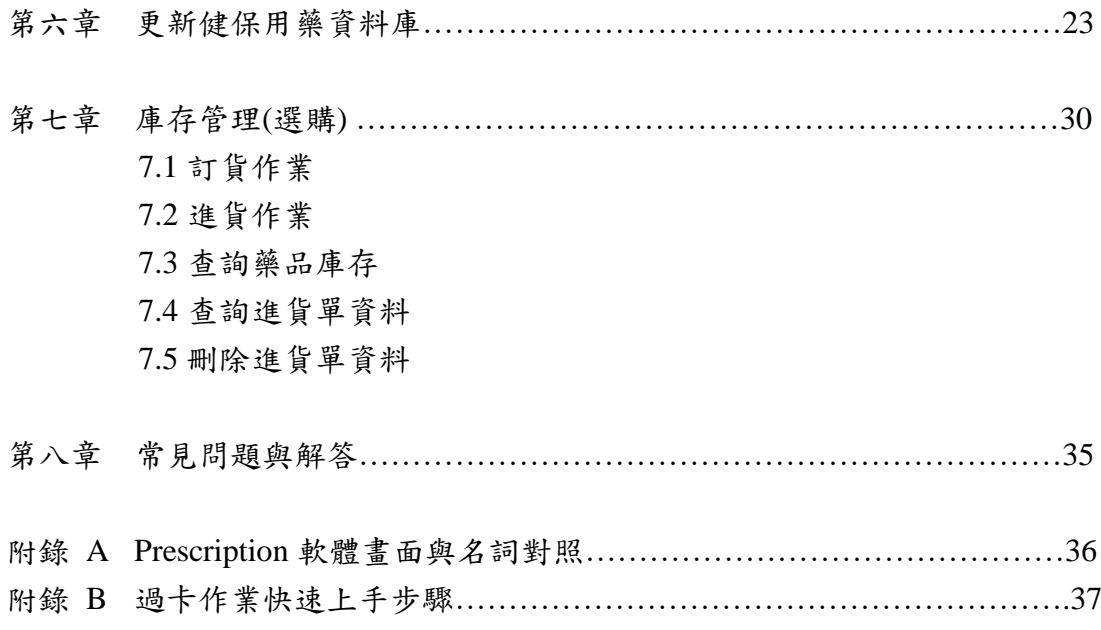

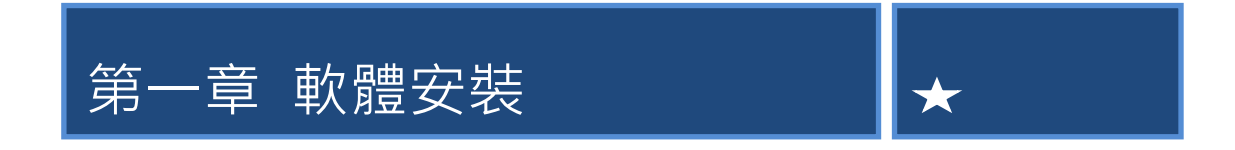

請將標示有「Prescription 2.0 版」的光碟放到電腦的光碟機中,此時系統會 自動啟動安裝精靈,請依循安裝精靈的指示步驟完成整個完整的安裝程序。

首先出現畫面如下,請點選畫面中的"確定"按鈕

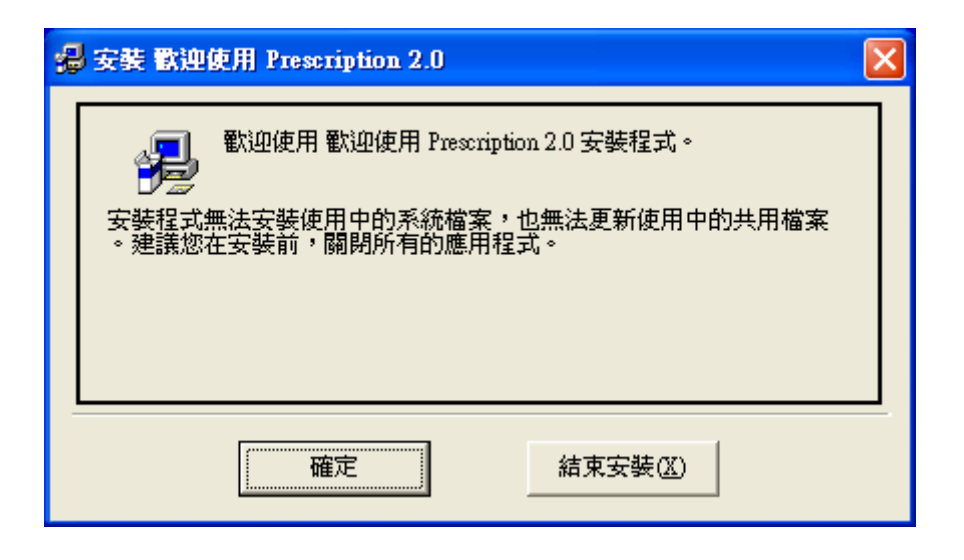

接著螢幕上出現如下畫面,請點選下圖中圈選的按鈕:

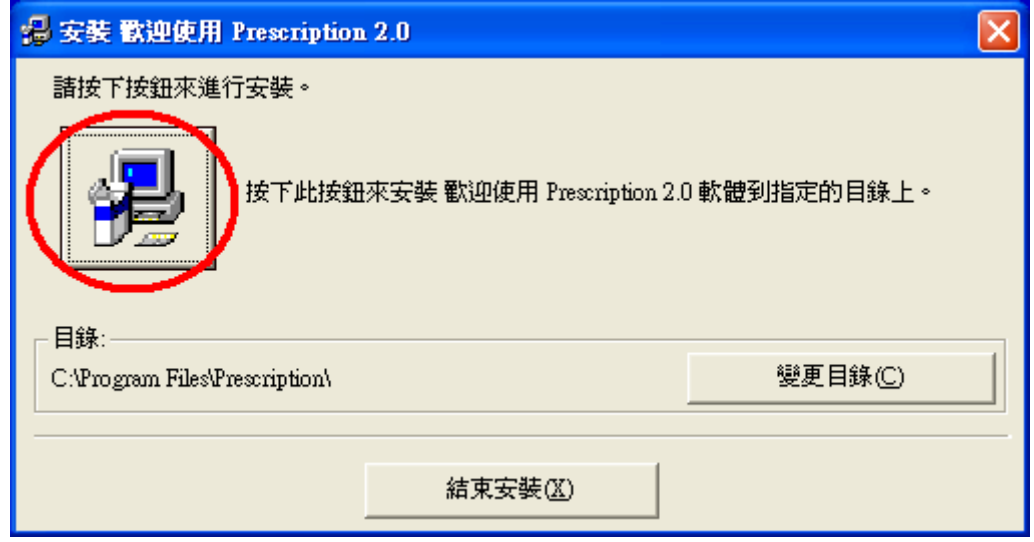

接著出現畫面如下,使用者可以自行選擇要安裝的目錄位置,如果要使用預設 值,請點選"繼續"按鈕:

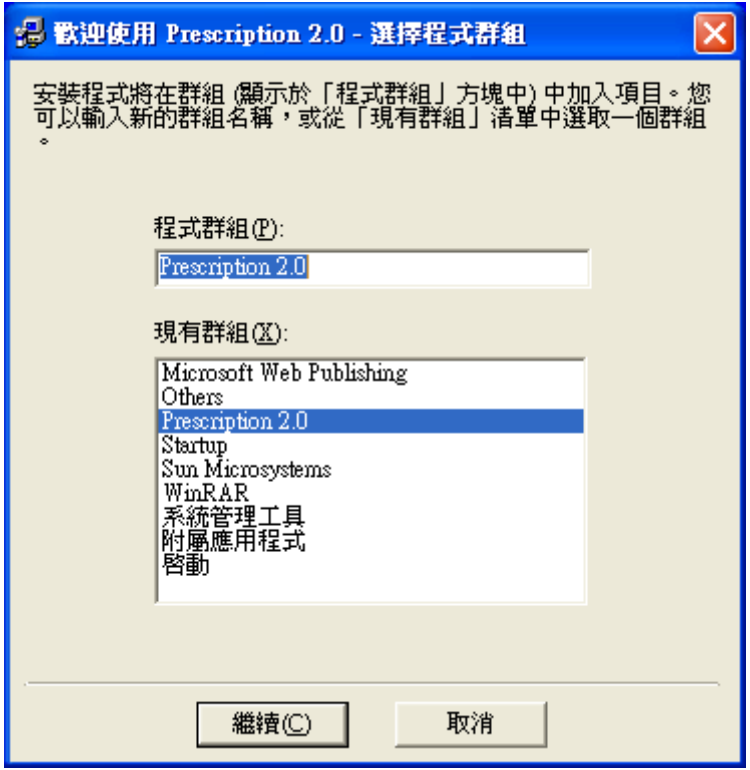

點選繼續按鈕之後,安裝精靈即會自動完成剩餘的安裝程序。最後畫面將出現安 裝成功的訊息。如果安裝過程中有遇到任何問題無法順地安裝,請翻閱本手冊第 八章 常見問題與解答。

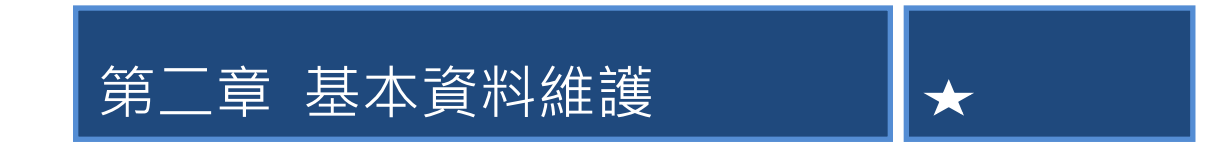

本章將說明在 Prescription 軟體中,如何進行基本資料檔的建置與維護。包 含有病人、醫事機構與健保用藥基本資料的維護說明。

# **2.1** 病人基本資料維護

點選功能表中的「檢視」→「基本資料維護」→「病人基本資料」,即可 進入病人基本資料的編輯畫面。或是可以按「首頁」工具列上的<mark>。第8章</mark> 以達到同樣的功能。進入病人資料系統後,書面如下圖所示:

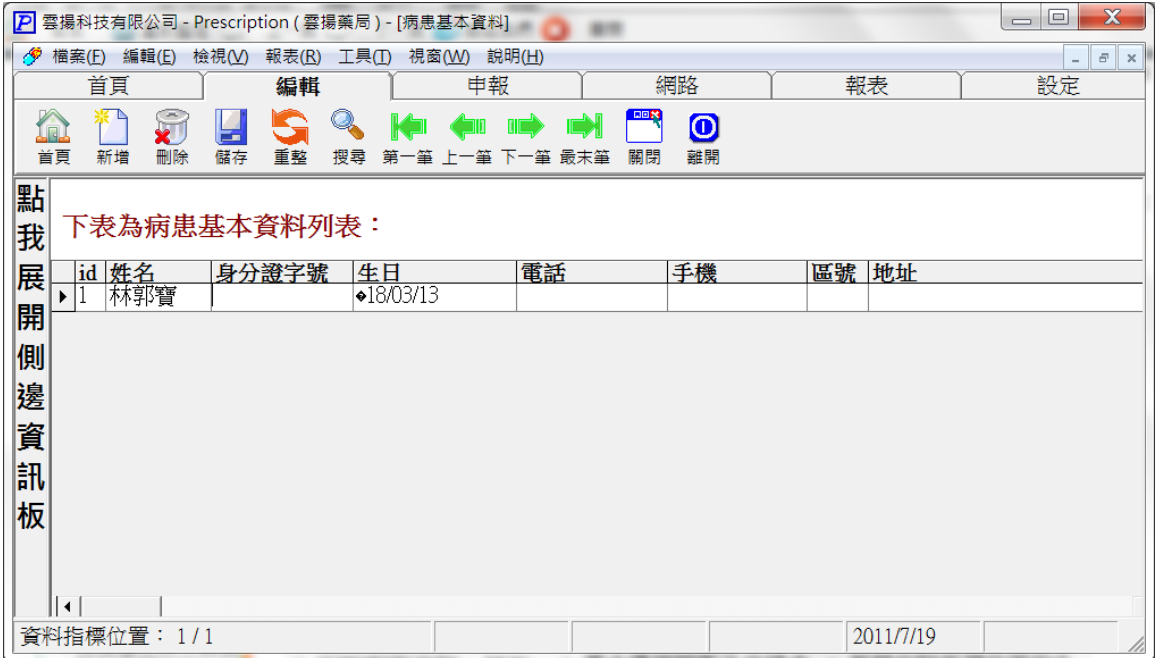

病人基本資料的系統畫面

#### **2.1.1** 新增病人資料

點選「編輯」工具列上的「新增」按鈕,請參考下圖紅色粗線所圈選的按鈕:

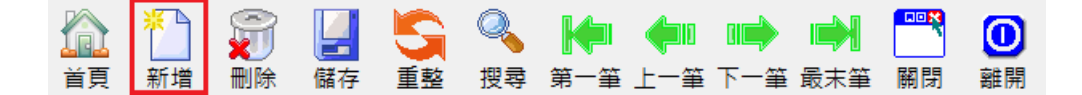

按下新增按鈕之後,畫面上會出現一個病人基本資料的編輯器,依照編輯器欄位 名稱所示,依序填入適當的資料後並按下"確定"按鈕即可完成新增一筆病人資料 的動作,請參考下圖:

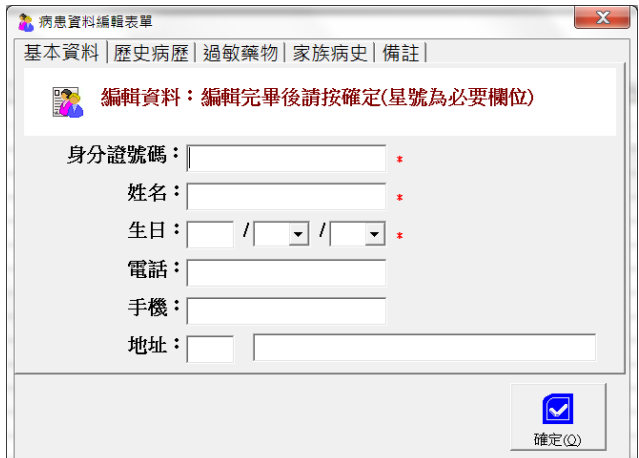

依照欄位名稱填入適當的資料就可以新增一筆病人資料

#### **2.1.2** 刪除病人資料

用滑鼠在病人基本資料檢視表中,點選某一筆要刪除的病人資料之後,點選 「編輯」工具列上的「刪除」按鈕,請參考下圖紅色粗線所圈選的按鈕:

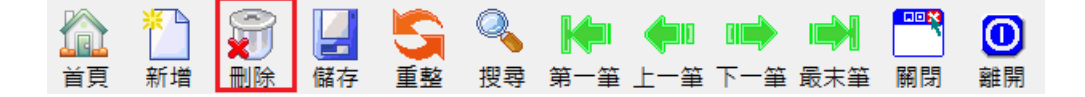

書面上會出現一個再確定的對話方塊,以避免使用者誤刪資料。出現的對話方塊

畫面如下:

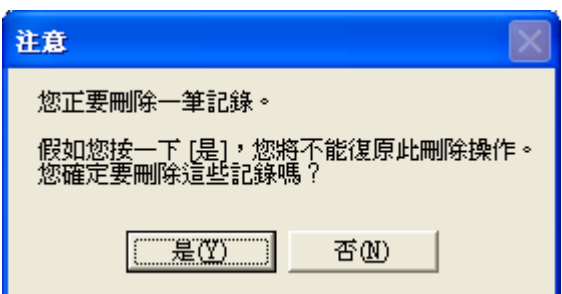

當使用者點選"是"按鈕之後,即可以將該筆病人資料自資料庫中移除。

#### **2.1.3** 修改病人資料

用滑鼠在病人基本資料檢視表中,點選某一筆要修改的病人資料之後,直接 在檢視表中修改病人資料,修改完後記得要移動資料指標指向不同筆的資料。這 樣修改後的資料才會真正儲存到後端資料庫中。

另外,操作人員也可以在檢視處方箋資料的同時,透過處方箋及畫面也可以 修改客戶資料。請先查詢出要修改病人的任何一張處方箋,然後點選書面上「黑 色頭像」的圖示,在彈跳出來的病人資料編輯器上,直接修改資料。最後按下「確 定」按鈕即可完成修改作業。請參考下圖:

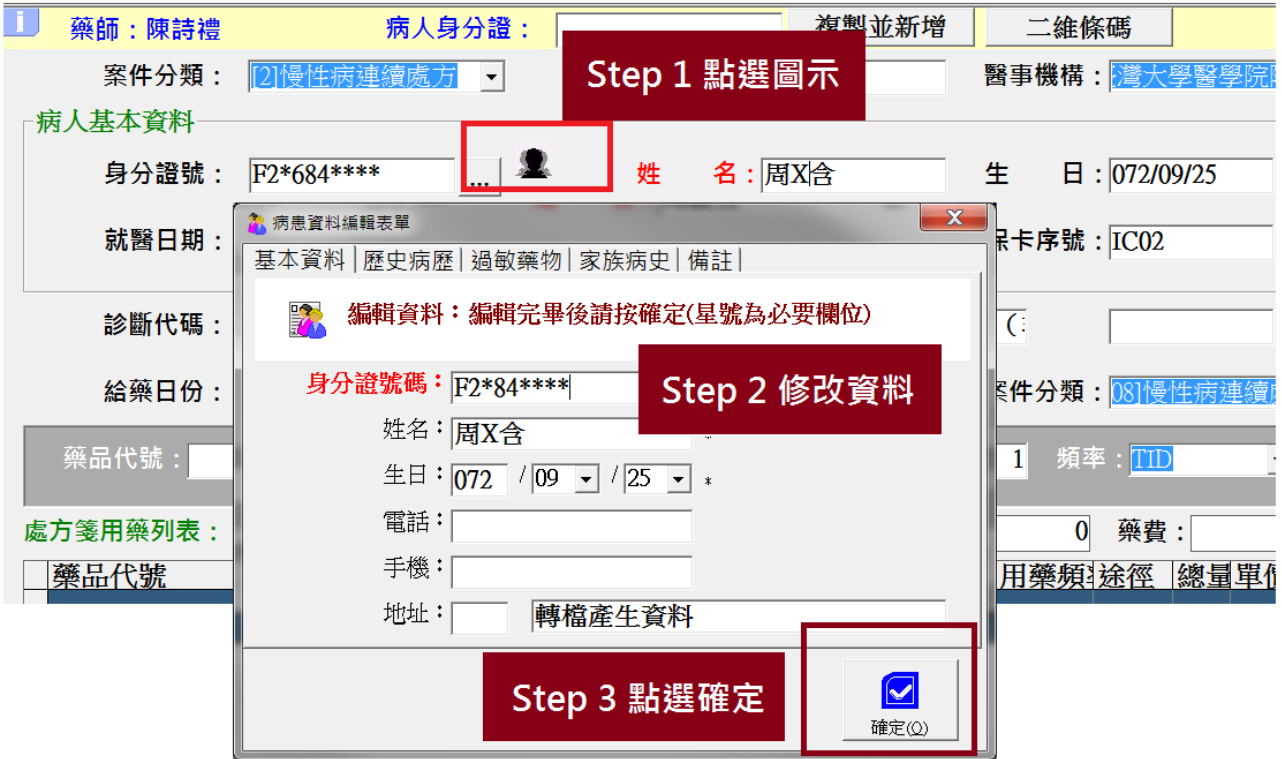

#### **2.1.4** 重新整理病人資料

當使用者修改了某些病人資料之後,修改完的資料沒有出現在資料檢視表 中。這時候可以點選「編輯」工具列上的"重新整理"按鈕,請參考下圖紅色粗線 所圈選的按鈕:

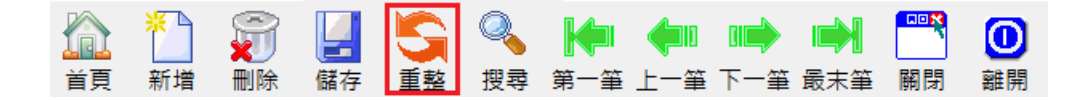

重新整理資料將會強迫 Prescription 由後端資料庫中重新取得完整的資料,可以 確保資料檢視表中所顯示的為最即時且正確的資料。

#### **2.1.5** 搜尋病人資料

點選「編輯」工具列上的"搜尋"按鈕,請參考下圖紅色粗線所圈選的按鈕:

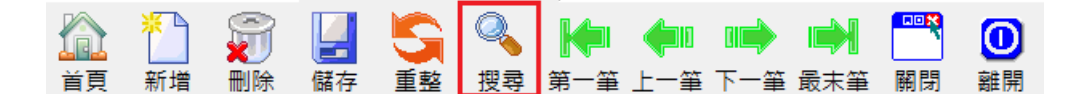

按下搜尋按鈕之後,書面上會出現一個輸入搜尋條件的對話方塊。在對話方塊中 輸入要查詢的條件關鍵字,按下確定按鈕之後即可查詢符合資料的病人資料。若 查詢到任何符合條件的資料,將列於資料檢視表中。例如若要查詢名稱為"王小 明"的病人,則只要在搜尋條件的對話方塊中輸入"王小明",按下確定按鈕即可, 請參考下圖:

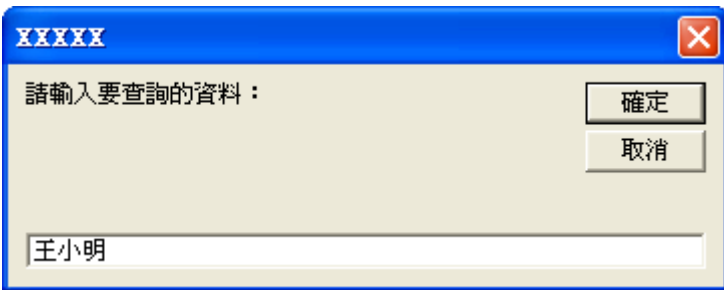

### **2.1.6** 瀏覽病人資料

點選「編輯」工具列上的"移動"按鈕,請參考下圖紅色粗線所圈選的按鈕:

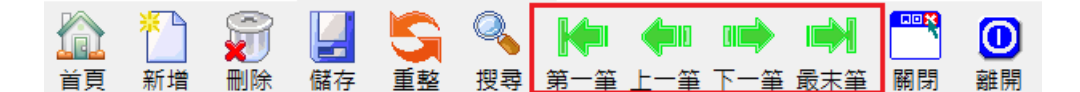

按下移動按鈕之後,書面上即會顯示目前資料指標指定的資料。

### **2.2** 醫事機構基本資料維護

點選功能表中的"檢視"→"基本資料維護"→"醫事機構基本資料",即可進 A醫事機構基本資料的編輯畫面。或是可以按"表單"工具列上的 達到同樣的功能。進入醫事機構資料系統後,書面如下圖所示:

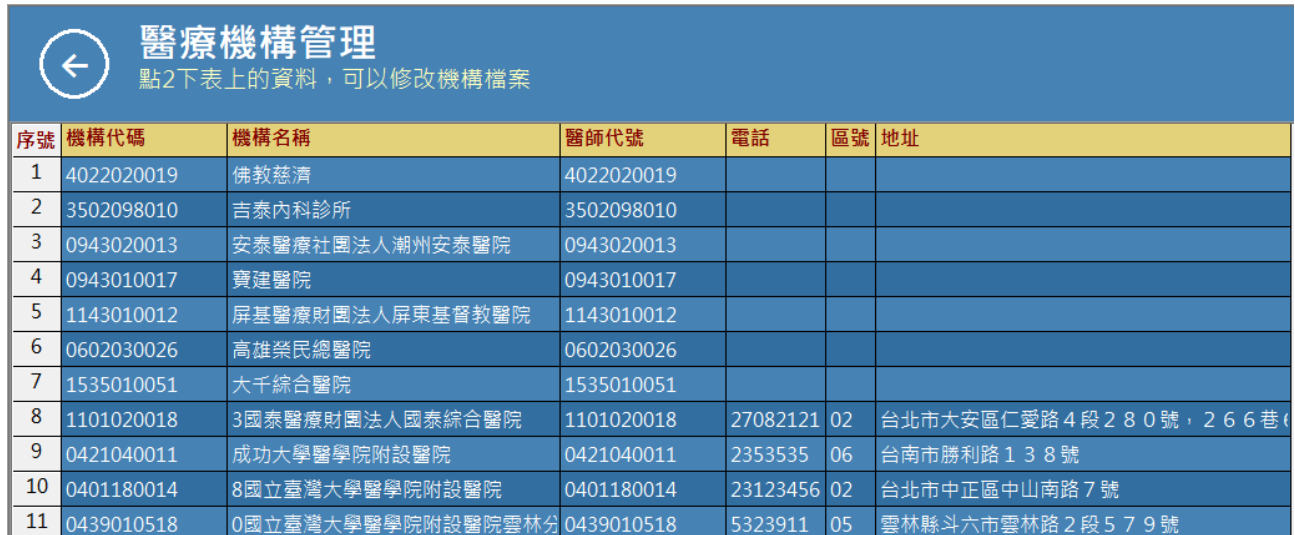

醫事機構基本資料的系統畫面

2.2.1 新增醫事機構資料

點選「編輯」工具列上的「新增資料」按鈕,請參考下圖紅色粗線所圈選的 按鈕:

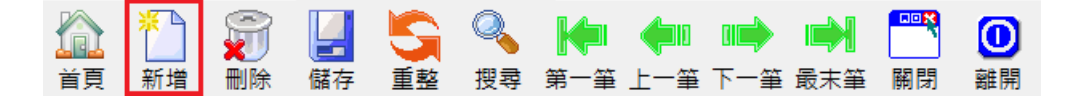

按下新增按鈕之後,畫面上會出現一個醫事機構基本資料的編輯器,依照編輯器 欄位名稱所示,依序填入適當的資料後並按下"確定"按鈕即可完成新增一筆醫事 機構資料的動作,請參考下圖:

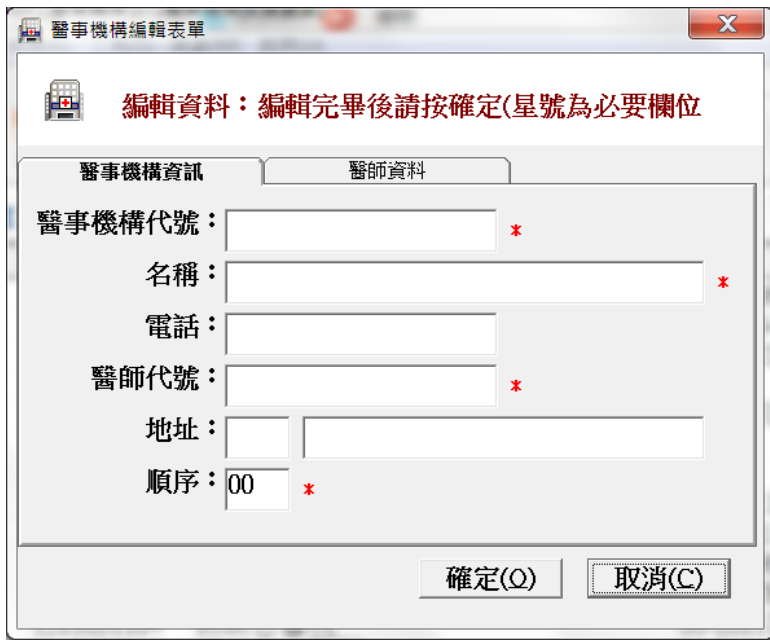

依照欄位名稱填入適當的資料就可以新增一筆醫事機構資料 注意:順序欄位決定醫事機構出現在選單上的順序,如果經常來的診所建議設定 成「000」;反之,不常來的診所則設定「999」系統即會自動排序。

2.2.2 刪除醫事機構資料

用滑鼠在醫事機構基本資料檢視表中,點選某一筆要刪除的醫事機構資料之 後,點選「編輯」工具列上的「刪除」按鈕,請參考下圖紅色粗線所圈選的按鈕:

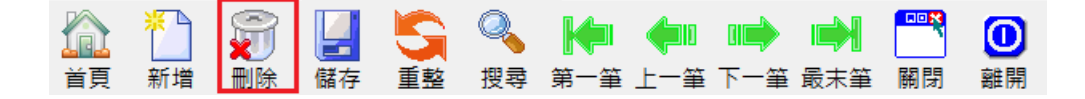

書面上會出現一個再確定的對話方塊,以避免使用者誤刪資料。出現的對話方塊

畫面如下:

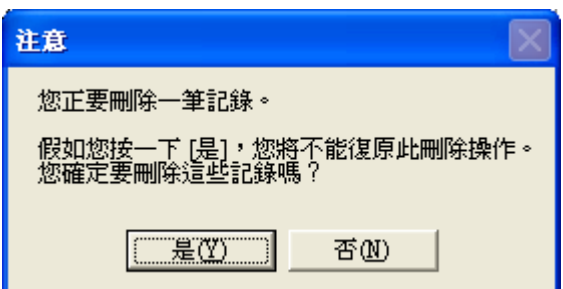

當使用者點選"是"按鈕之後,即可以將該筆醫事機構資料自資料庫中移除。

2.2.3 修改醫事機構資料

用滑鼠在醫事機構基本資料檢視表中,點選某一筆要修改的醫事機構資料之 後,直接在檢視表中修改醫事機構資料,修改完後記得要移動資料指標指向不同 筆的資料。這樣修改後的資料才會真正儲存到後端資料庫中。

2.2.4 重新整理醫事機構資料

當使用者修改了某些醫事機構資料之後,修改完的資料沒有出現在資料檢視 表中。這時候可以點選「編輯」工具列上的「重整」按鈕,請參考下圖紅色粗線 所圈選的按鈕:

KI (III) DI M 搜尋 第一筆 上一筆 下一筆 最末筆 關閉 删除 首頁 新增 韓盟

重新整理資料將會強迫 Prescription 由後端資料庫中重新取得完整的資料,可以 確保資料檢視表中所顯示的為最即時且正確的資料。

2.2.5 搜尋醫事機構資料

點選「編輯」工具列上的「搜尋」按鈕,請參考下圖紅色粗線所圈選的按鈕:

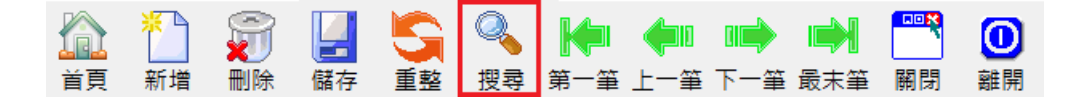

按下搜尋按鈕之後,畫面上會出現一個輸入搜尋條件的對話方塊。在對話方塊中 輸入要查詢的條件關鍵字,按下確定按鈕之後即可查詢符合資料的醫事機構資 料。若查詢到任何符合條件的資料,將列於資料檢視表中。例如若要查詢名稱為" 快樂牙醫診所"的醫事機構,則只要在搜尋條件的對話方塊中輸入"快樂牙醫診 所",按下確定按鈕即可,請參考下圖:

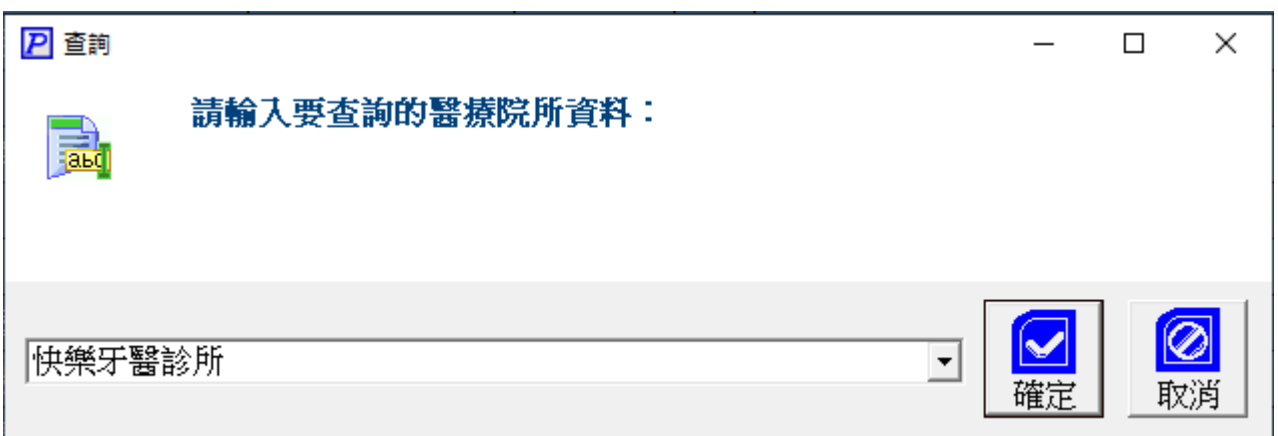

2.2.6 瀏覽醫事機構資料

點選「編輯」工具列上的「移動」按鈕,請參考下圖紅色粗線所圈選的按鈕:

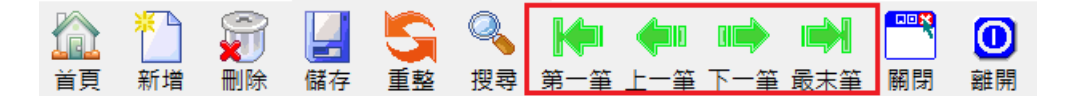

按下移動按鈕之後,畫面上即會顯示目前資料指標指定的資料。

### **2.3** 健保用藥基本資料維護

點選功能表中的「檢視」→「基本資料維護」→「健保用藥基本資料」, 即可進入健保用藥基本資料的編輯畫面。或是可以點選上方工具列的「首頁」工

具列上的 體保用藥 圖示亦可達到同樣的功能。進入健保用藥資料系統後,書 面如下圖所示:

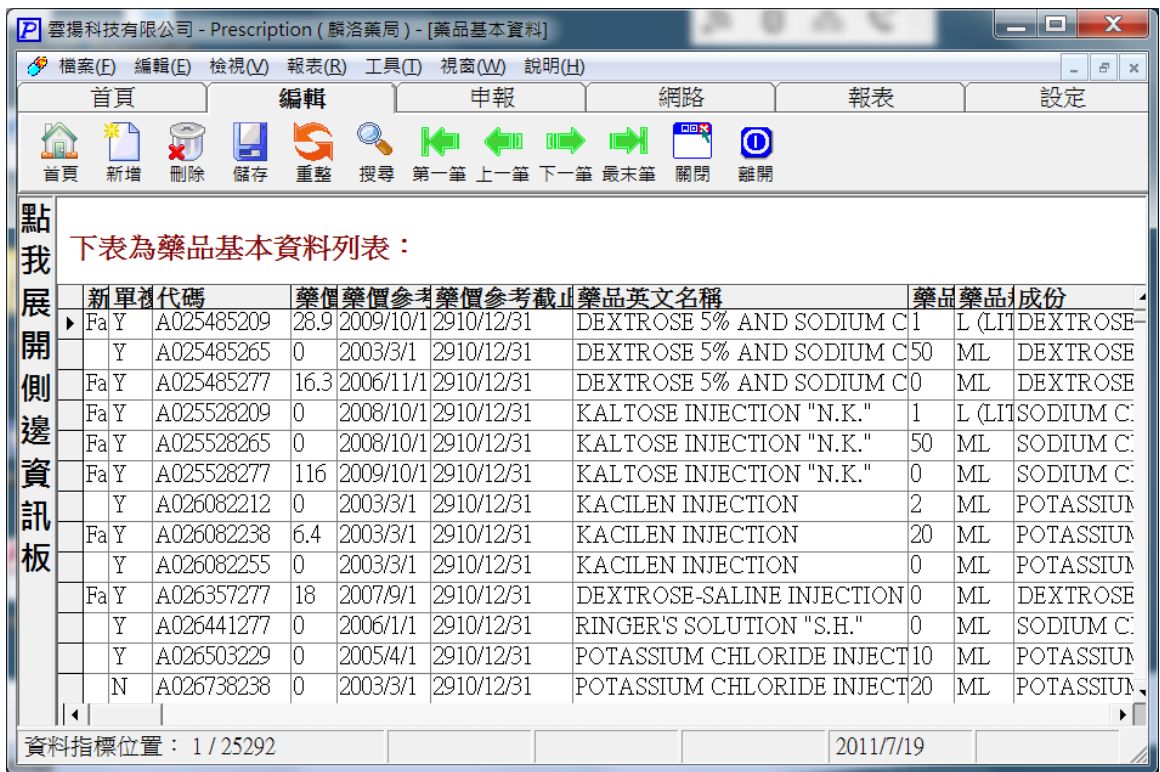

健保用藥基本資料的系統畫面

用滑鼠在醫事機構基本資料檢視表中,點選某一筆要刪除的健保用藥資料之 後,點選「編輯」工具列上的「刪除」按鈕,請參考下圖紅色粗線所圈選的按鈕:

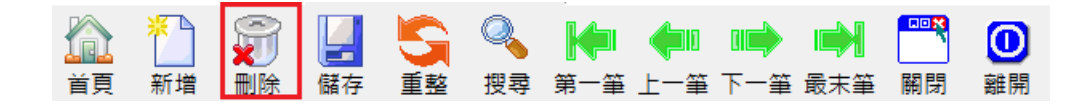

書面上會出現一個再確定的對話方塊,以避免使用者誤刪資料。出現的對話方塊 畫面如下:

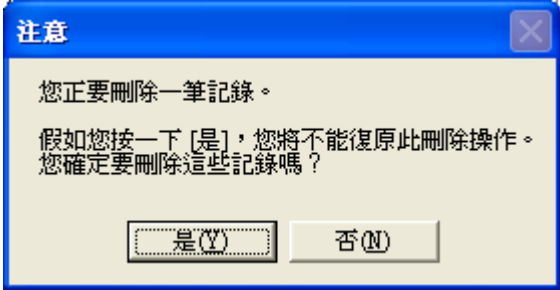

<sup>2.3.1</sup> 刪除健保用藥資料

當使用者點選"是"按鈕之後,即可以將該筆健保用藥資料自資料庫中移除。

2.3.2 修改健保用藥資料

用滑鼠在健保用藥基本資料檢視表中,點選某一筆要修改的健保用藥資料之 後,直接在檢視表中修改健保用藥資料,修改完後記得要移動資料指標指向不同 筆的資料。這樣修改後的資料才會真正儲存到後端資料庫中。

#### 2.3.3 重新整理健保用藥資料

當使用者修改了某些醫事機構資料之後,修改完的資料沒有出現在資料檢視 表中。這時候可以點選「編輯」工具列上的"重新整理"按鈕,請參考下圖紅色粗 線所圈選的按鈕:

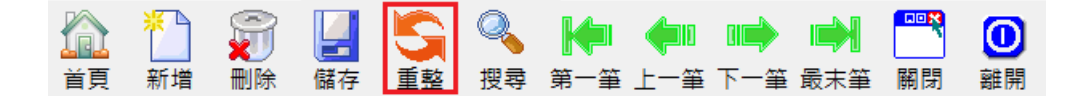

重新整理資料將會強迫 Prescription 由後端資料庫中重新取得完整的資料,可以 確保資料檢視表中所顯示的為最即時且正確的資料。

2.3.4 搜尋健保用藥資料

點選「編輯」工具列上的「搜尋」按鈕,請參考下圖紅色粗線所圈選的按鈕:

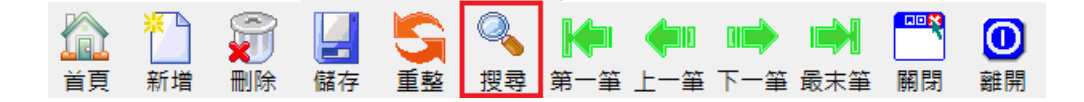

按下之後會出現一個輸入搜尋條件的對話方塊。例如要查詢名稱為「**EVENIN TABLETS**」的健保用藥,則只要輸入 EVENIN TABLETS 然後點選「確定」按 鈕即可,請參考下圖:

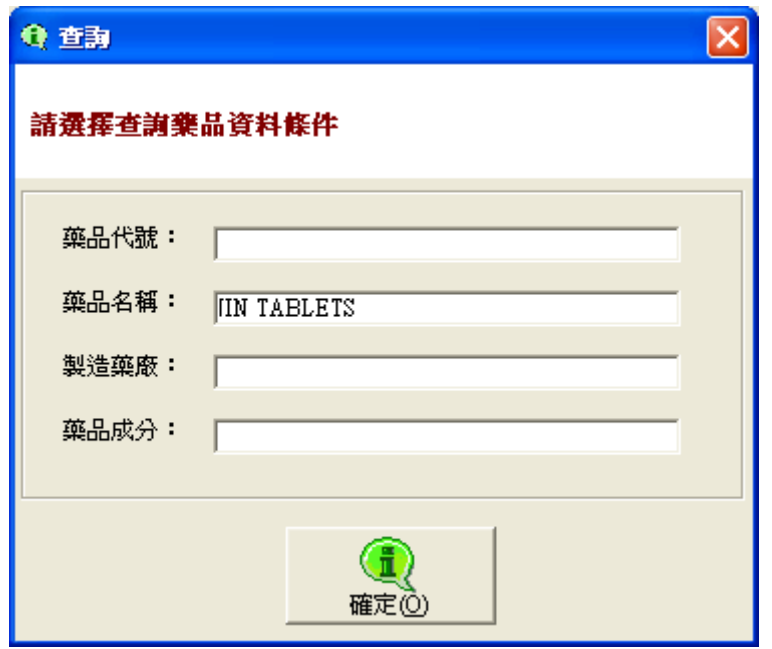

2.3.5 瀏覽健保用藥資料

點選「編輯」工具列上的"移動"按鈕,請參考下圖紅色粗線所圈選的按鈕:

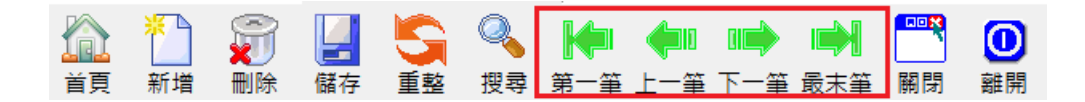

按下移動按鈕之後,畫面上即會顯示目前資料指標指定的資料。

# 第三章 建立常用的自訂制式處方箋

本章將說明在 Prescription 軟體中,如何進行常用的自訂制式處方箋建置與維護。

# **3.1** 常用的自訂制式處方箋資料維護

3.1.1 建立常用制式處方資料

點選功能表中的「檢視」→「基本資料維護」→「制式處方建檔」,即可 進入「<mark>制式處方箋</mark>」基本資料。或是可以按「首頁」工具列上的 1111 以達到同樣的功能。進入處方箋基本資料系統後,畫面如下圖所示:

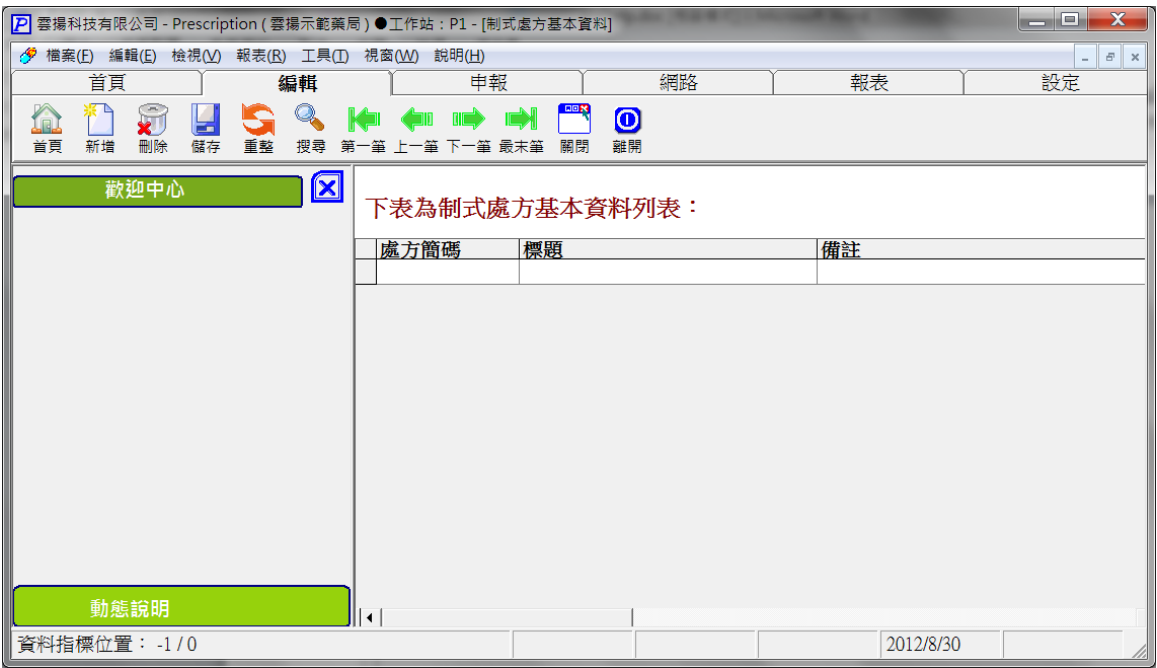

點選「編輯」工具列上的「新增」按鈕,請參考下圖紅色粗線所圈選的按鈕:

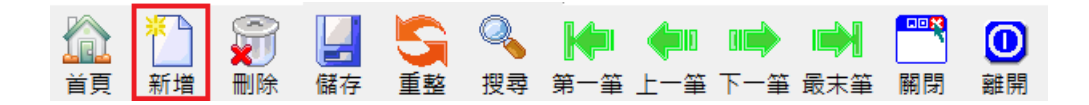

按下新增按鈕之後,畫面上會出現一個醫事機構基本資料的編輯器,請參考下圖:

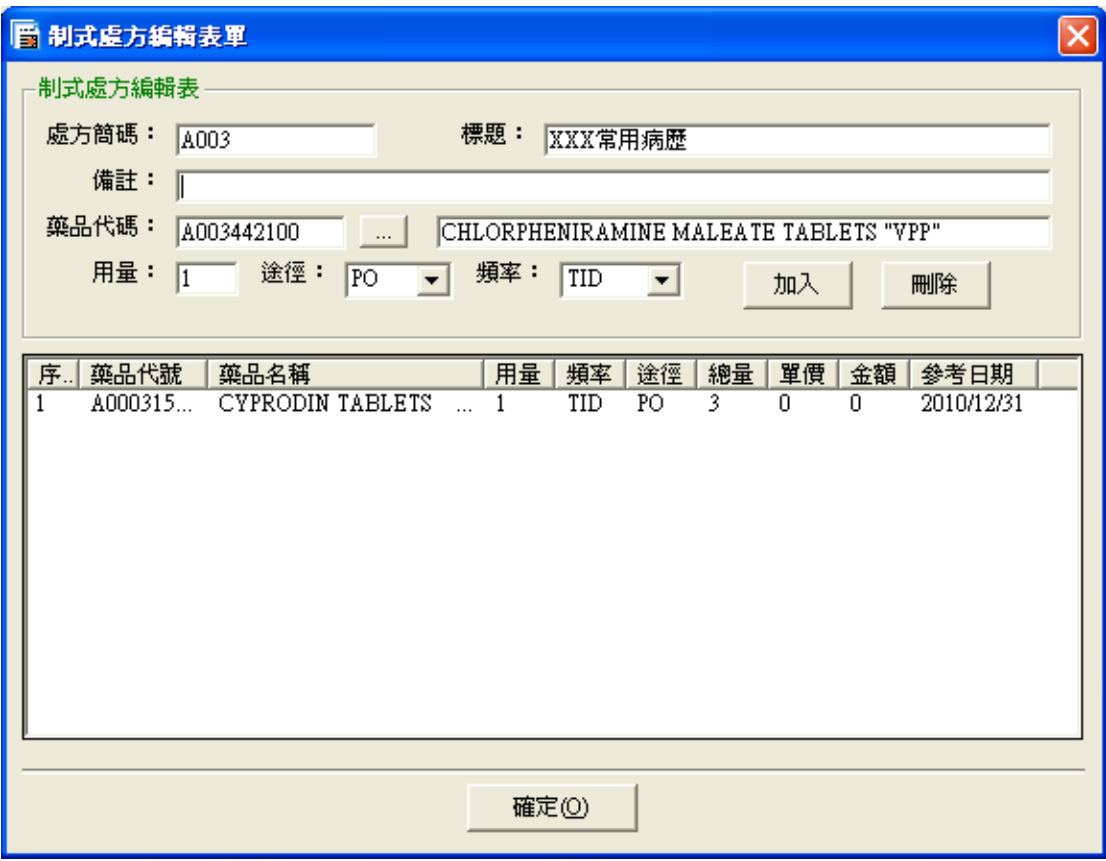

依照欄位名稱填入制式處方的資料,例如:簡碼、標題、備註…等。填入完畢後, 接著可以在這張處方箋中新增用藥名細,請在藥品代碼中輸入健保用藥的代碼; 或是在後面的藥品名稱中輸入健保用藥的名稱。待系統找到該筆用藥資料後,點 選"加入"按鈕即可將這項藥品加入到該處方箋的用藥名細表中。

3.1.2 刪除制式處方資料

用滑鼠在醫事機構基本資料檢視表中,點選某一筆要刪除的制式處方資料之 後,點選「編輯」工具列上的"刪除資料"按鈕,請參考下圖紅色粗線所圈選的按 鈕:

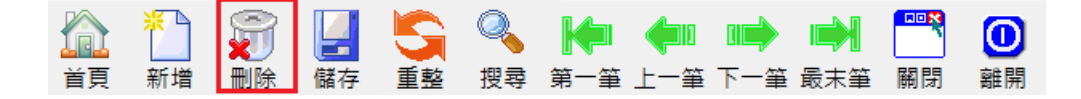

書面上會出現一個再確定的對話方塊,以避免使用者誤刪資料。出現的對話方塊 畫面如下:

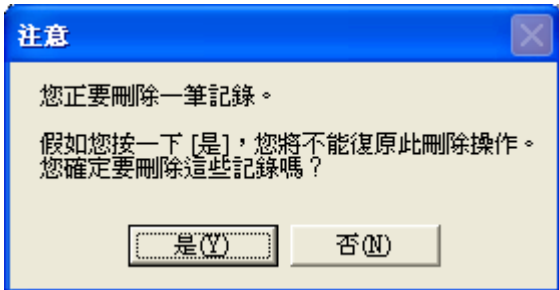

當使用者點選"是"按鈕之後,即可以將該筆制式處方資料自資料庫中移除。

3.1.3 修改制式處方資料

用滑鼠在制式處方基本資料檢視表中,利用滑鼠雙擊某一筆要修改的制式處 方資料之後,書面上會跳出該筆處方資料的編輯器,使用者無法直接修改用藥明 細表,所以請直接將要修改的用藥明細資料刪除,然後再加入正確的用藥明細資 料。最後按下確定按鈕即可。

3.1.4 重新整理制式處方資料

當使用者修改了某些制式處方資料之後,修改完的資料沒有出現在資料檢視 表中。這時候可以點選「編輯」工具列上的"重新整理"按鈕,請參考下圖紅色粗 線所圈選的按鈕:

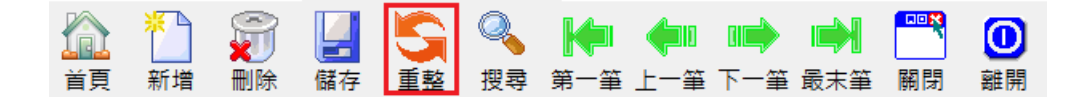

重新整理資料將會強迫 Prescription 由後端資料庫中重新取得完整的資料,可以 確保資料檢視表中所顯示的為最即時且正確的資料。

3.1.5 瀏覽制式處方醫事機構資料

點選「編輯」工具列上的"移動"按鈕,請參考下圖紅色粗線所圈選的按鈕:

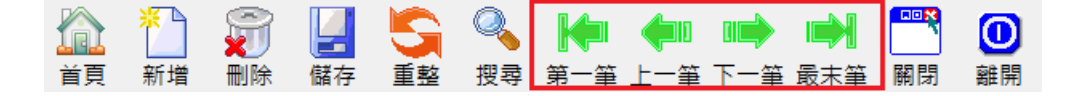

按下移動按鈕之後,畫面上即會顯示目前資料指標指定的資料。

# 第四章 處方箋登錄作業

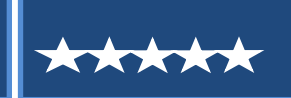

本章將說明在 Prescription 軟體中,如何進行處方箋的登錄作業。

# **4.1** 登錄處方箋

使用者可以點選功能表中的「工具」→「設定系統的費用年月」,即可設定目前 系統中預設的費用年月。如此一來,只要新增處方箋則調劑日的年月會自動預設 成操作人員設應的資料。這個動作只要設定一次,直到下次要改變費用年月時才 需要重新設定。請參考下圖:

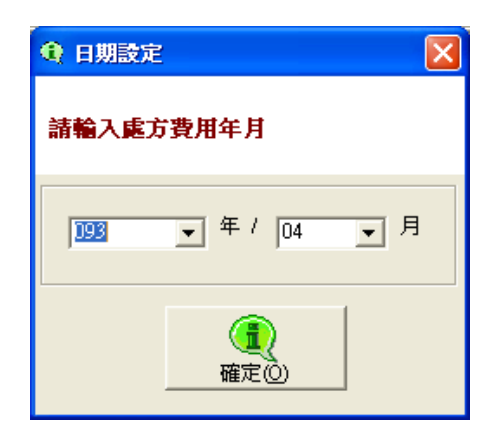

### **4.1.1** 新增處方箋資料

4.1.1.1 手動登錄處方箋資料

點選上方「編輯」工具列上的「新增」按鈕,請參考下圖紅色粗線所圈選的 按鈕:

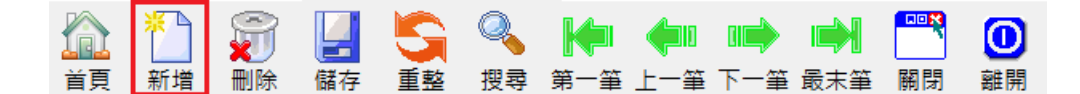

按下新增按鈕之後,畫面上的表單即會變成可編輯狀態,依照編輯器欄位名稱所 示,依序填入適當的資料後並按下「完成」按鈕。

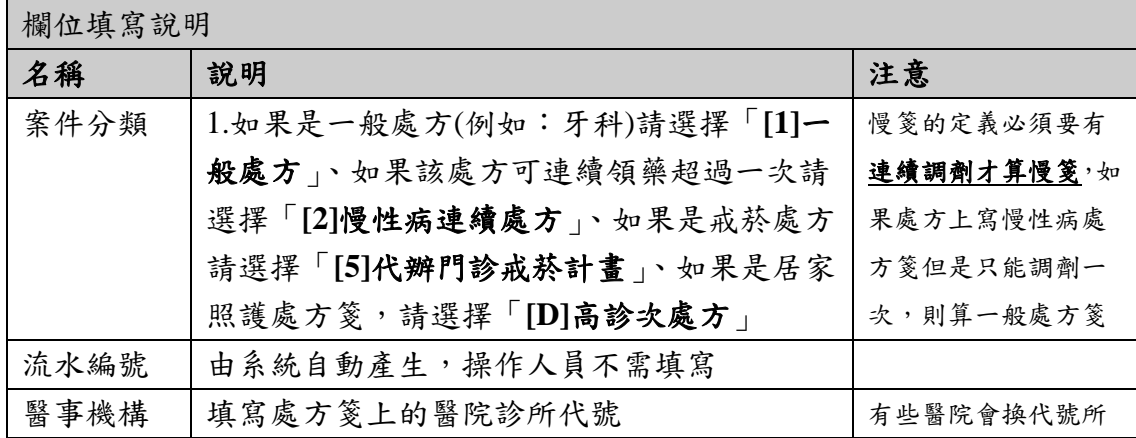

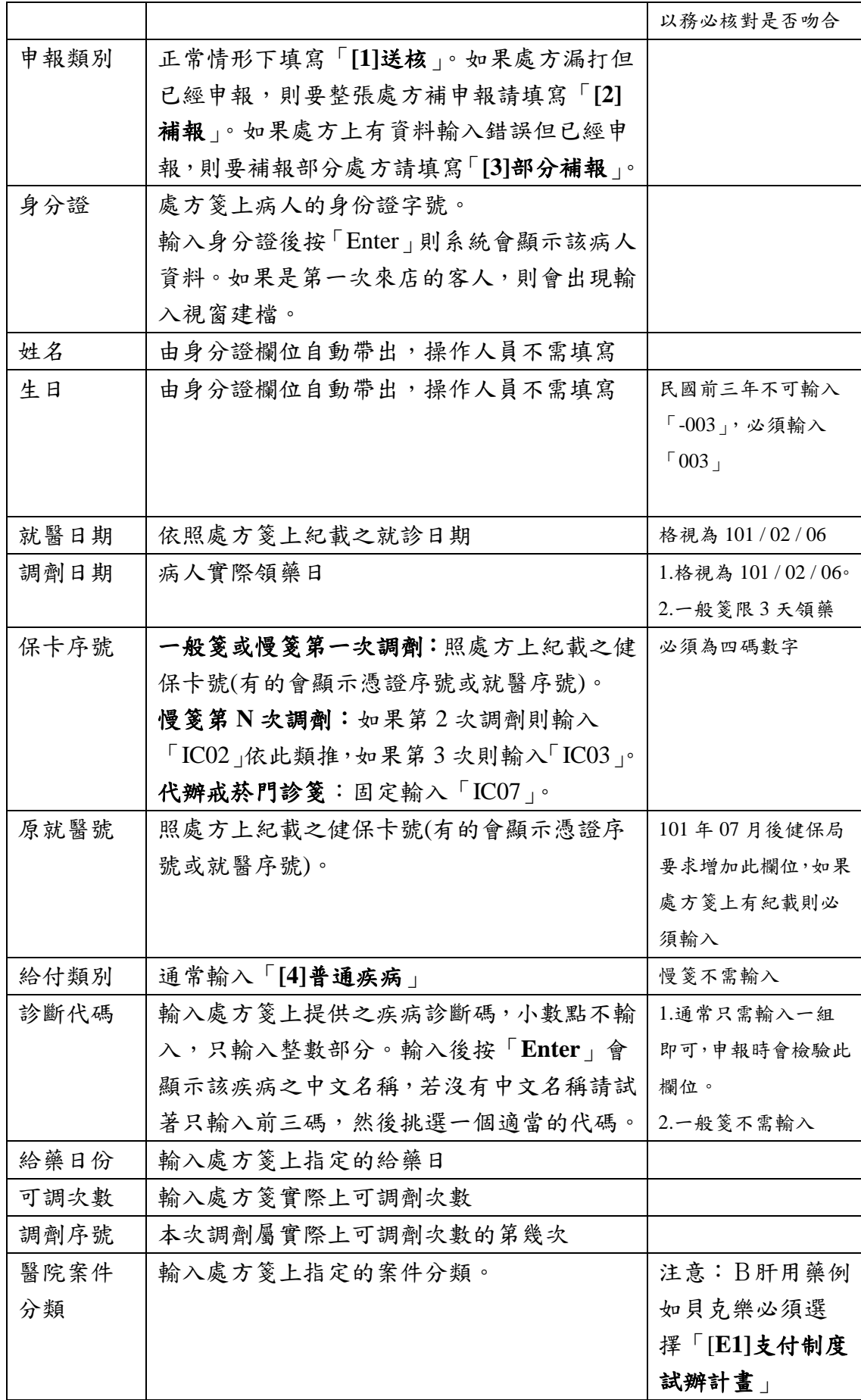

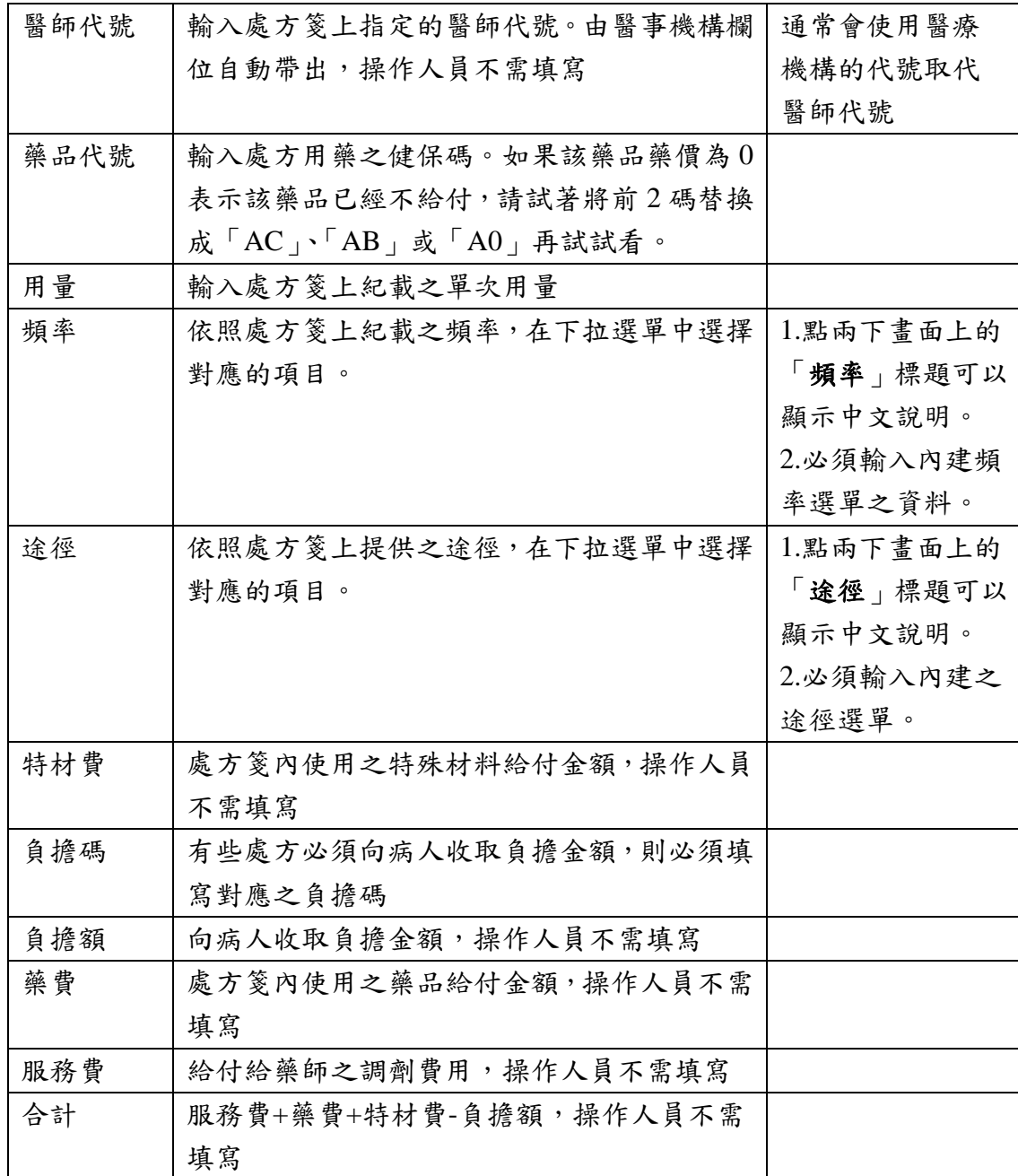

4.1.1.2 複製舊有處方箋並產生新處方箋資料

◆ 使用時機:當病人有連續調劑第二次跟第三次的處方箋都來店調劑時,輸入完 第二次的處方箋後,欲輸入第三次時只有處方調劑日期跟保卡序號不一樣,因此 可以使用「複製並新增」功能來加快處方箋的輸入。

**♦** 使用方法:在下圖中步驟 1 的位置輸入姓名、身分證、電話或生日(yyyMMdd)。 接下來畫面會出現病人名字,點選下圖中步驟2病人,系統會在下方列出該病人 的歷史處方箋。點選下圖中步驟 3 要複製的處方然後按下下圖中步驟 4「複製上

### 選處方」,請參考下列畫面:

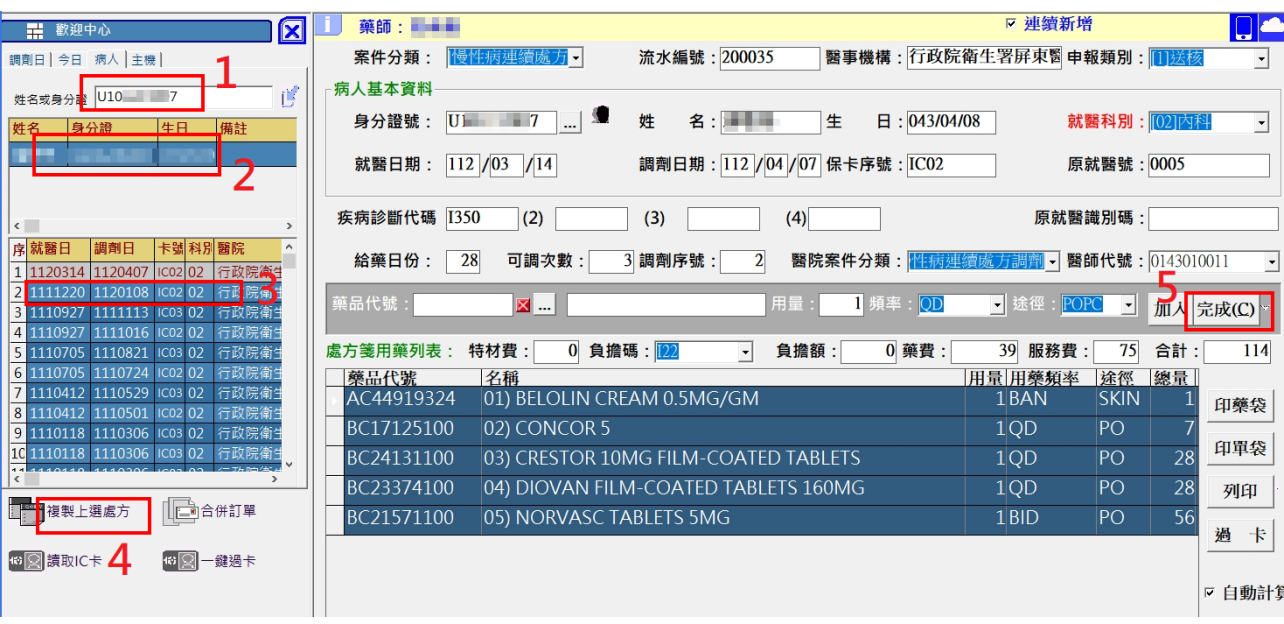

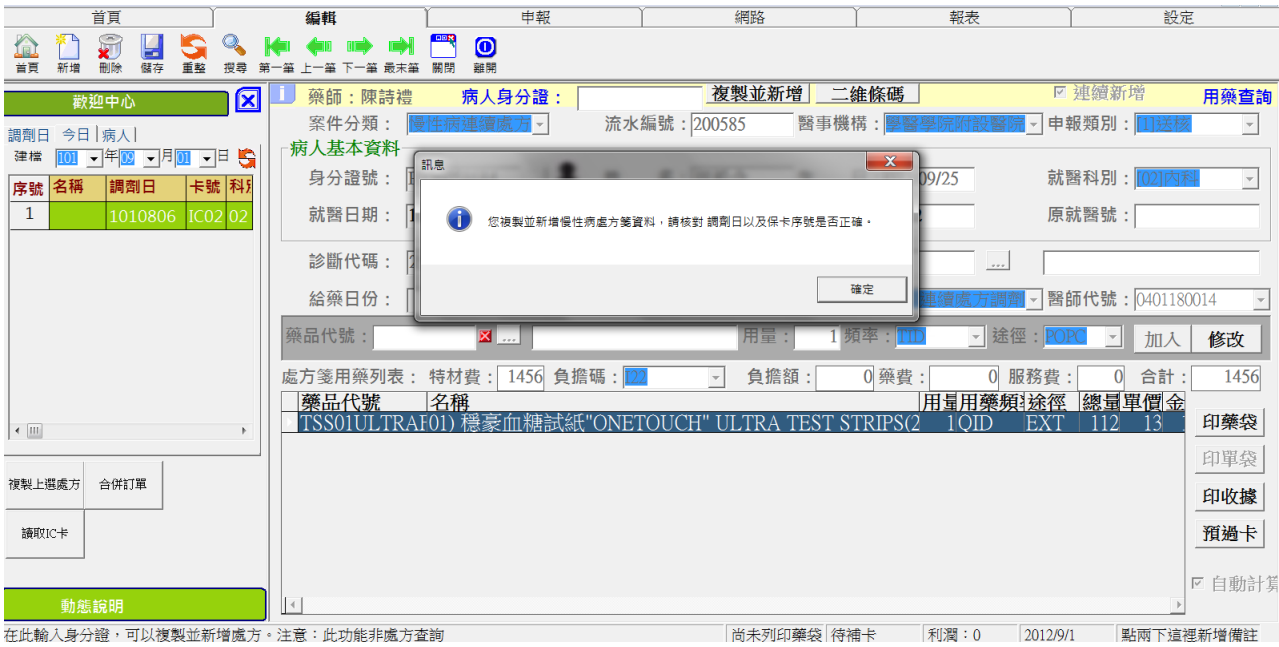

修改「調劑日期」與「保卡序號」即可按下「完成」按鈕。

### **4.1.1.3** 讀取健保卡登錄處方箋資料

點選畫面左下方的「讀取 **IC** 卡」按鈕(如果沒有出現「讀取 **IC** 卡」按鈕可能 被隱藏,請先點選「點我展開側面資訊板」)。

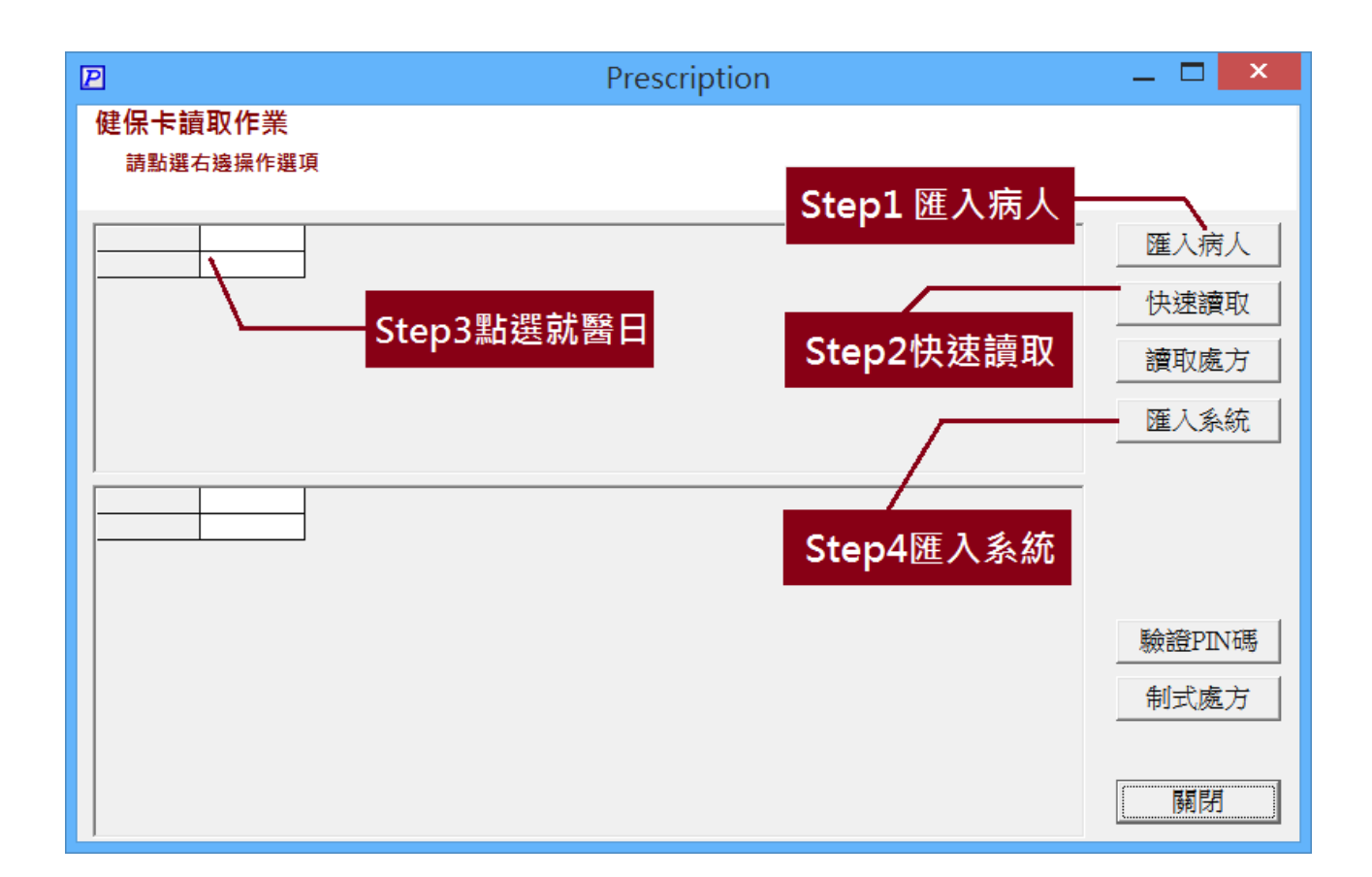

依照上圖的步驟操作,最後修改畫面上變成粉紅色的欄位即可按下「完成」紐

### **4.1.1.4** 使用制式處方加快輸入處方箋資料

一般而言,牙科診所的用藥比較固定,通常會有制式 1~3 種醫師常用藥。因此可 以透過第三章的方法是先將該處方建立並編碼,在輸入到該醫療診所的處方箋 時,在輸入健保碼的輸入方塊上按下「**F2**」,請參考下圖:

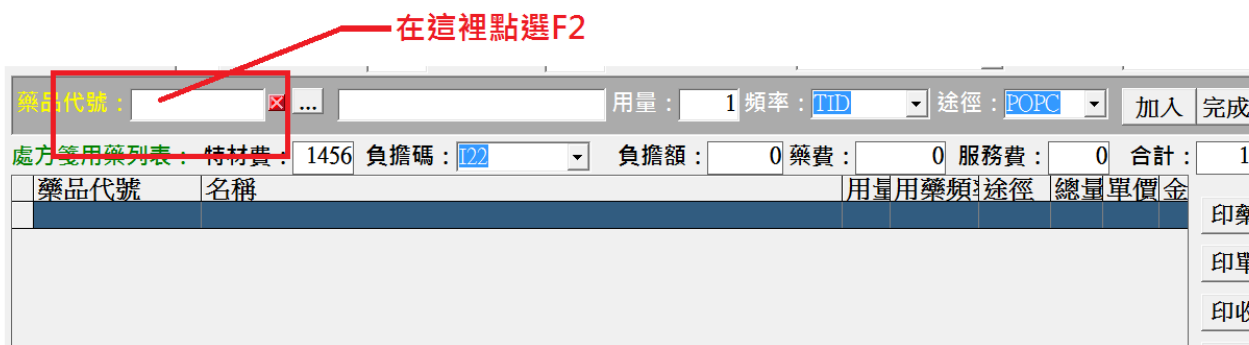

在出現的選單畫面上,點選事先建立好的制式處方,按下「確定」按鈕即可完成。 請參考下圖:

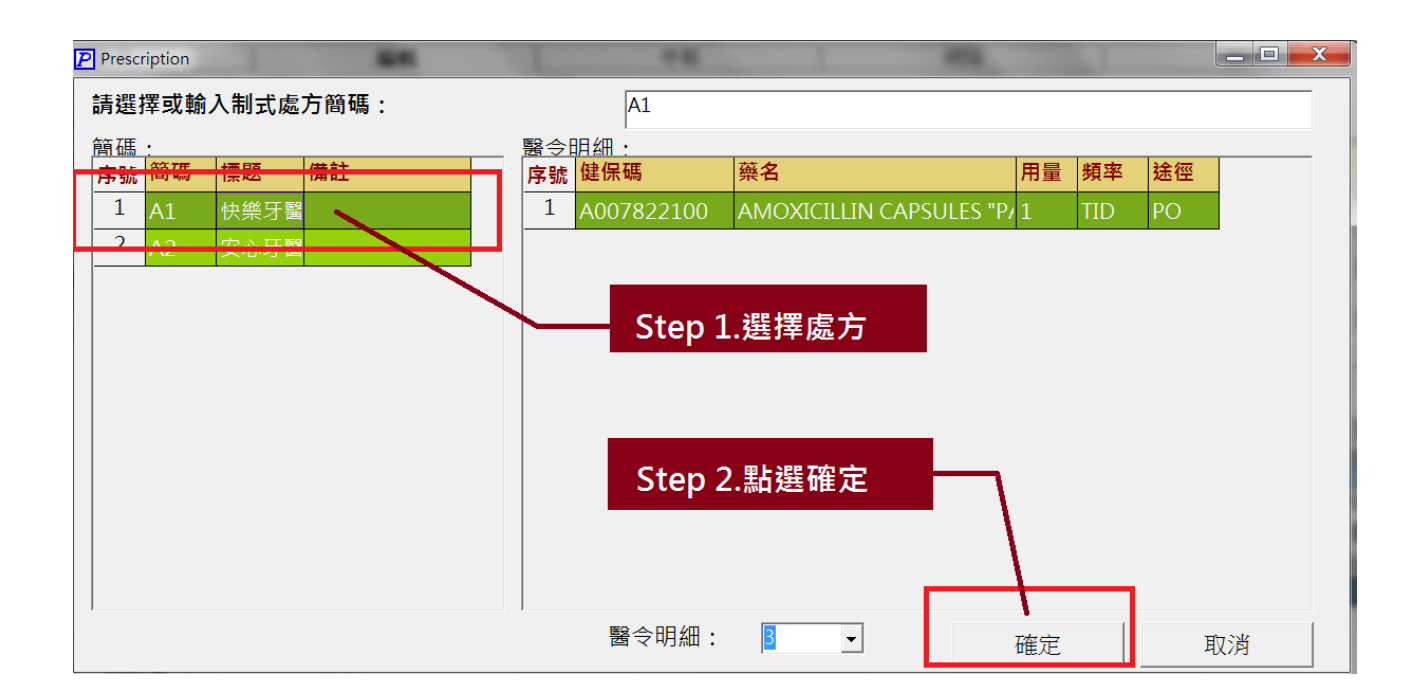

### **4.1.2** 刪除處方箋資料

先搜尋出要刪除的處方箋資料之後,點選上方「編輯」工具列上的「刪除」 按鈕,請參考下圖紅色粗線所圈選的按鈕:

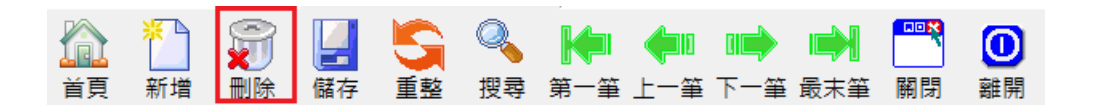

書面上會出現一個再確定的對話方塊,以避免使用者誤刪資料。出現的對話方塊 畫面如下:

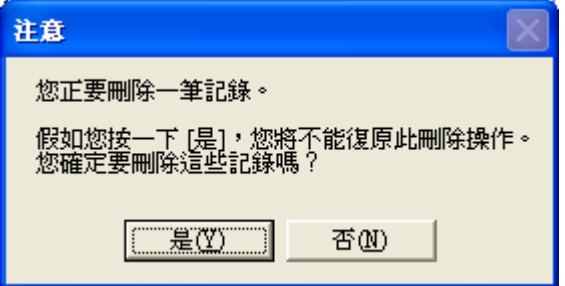

當使用者點選「是」按鈕之後,即可以將該筆處方箋資料自資料庫中移除。

#### **4.1.3** 搜尋處方箋資料

點選「編輯」工具列上的「搜尋」按鈕,請參考下圖紅色粗線所圈選的按鈕:

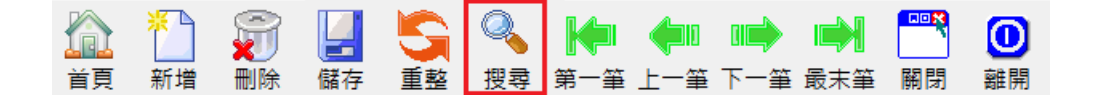

按下之後會出現一個輸入搜尋條件的對話方塊。例如要查詢病人名稱為" 王大 明"的處方箋資料,則只要在姓名輸入"王大明"即可,請參考下圖:

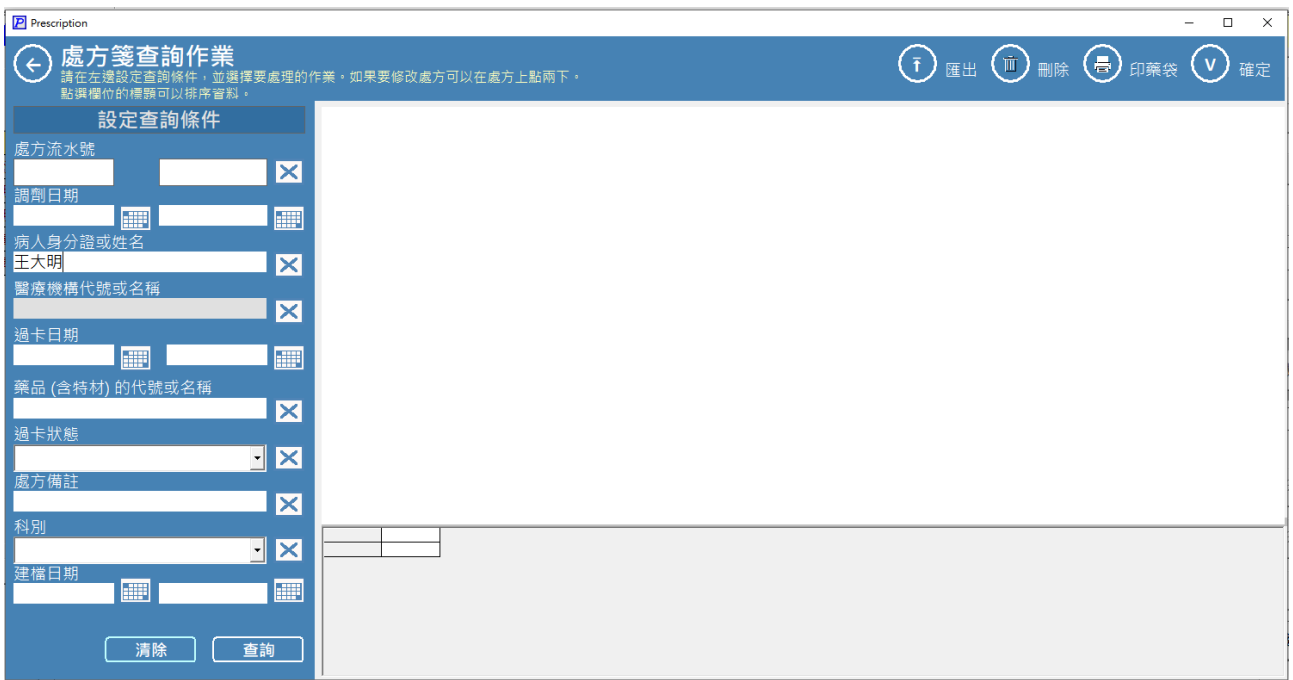

### **4.1.4** 瀏覽處方箋資料

點選「編輯」工具列上的"移動"按鈕,請參考下圖紅色粗線所圈選的按鈕:

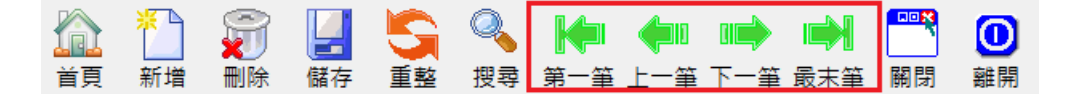

按下移動按鈕之後,畫面上即會顯示目前資料指標指定的資料。

### **4.2** 檢視雲端藥歷

點選畫面上方的「首頁」→「處方登錄」→點選右上角的藍色雲狀「網路 查詢」按鈕「雲端藥歷」請參考下列圖示:

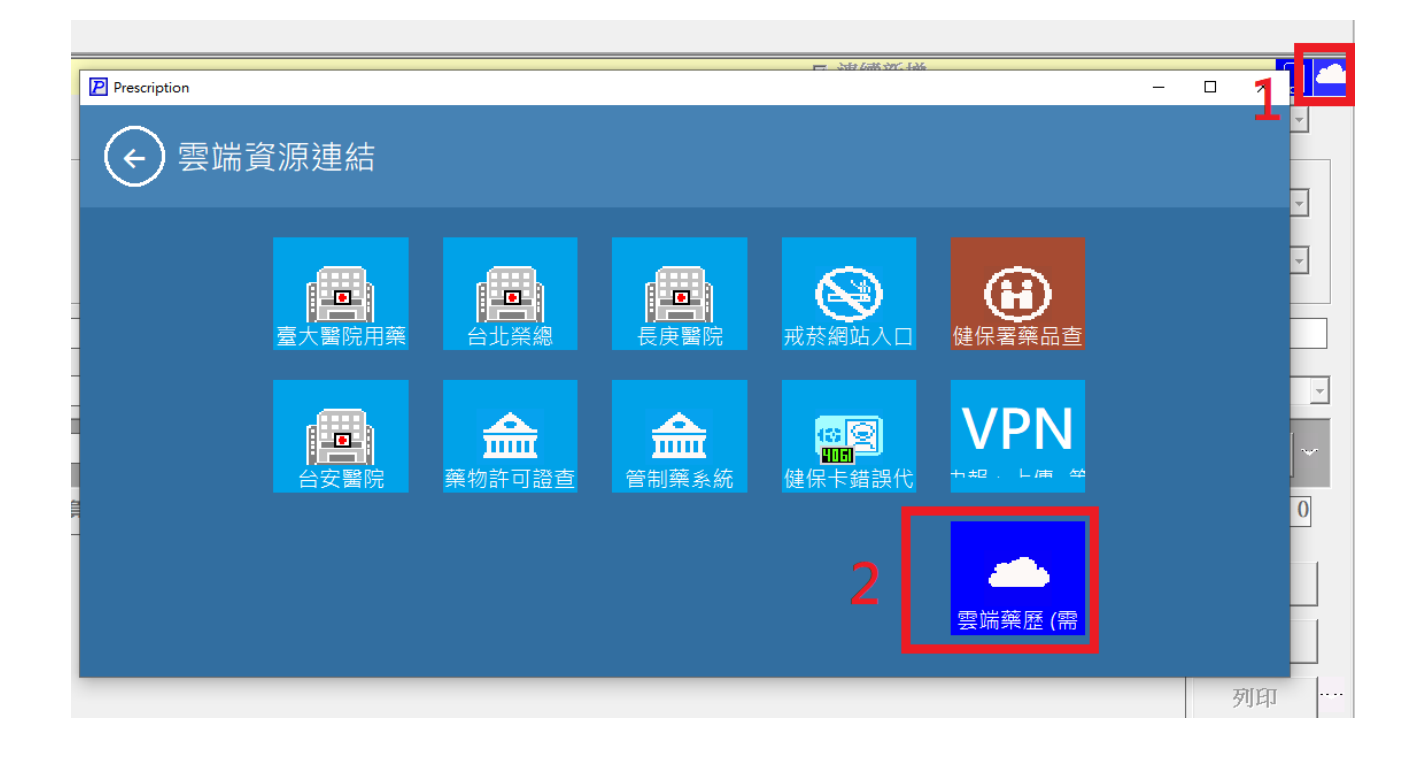

# 第五章 醫療費用申報作業

# **5.1** 處方箋資料預檢作業

點選頁籤功能表中的「申報」→「處方驗證」,設定好要申報的月份之後請 勾選「自動調整成當月最新藥價」,然後按下「確定」按鈕即可啟動驗證程序。 請參考下列畫面

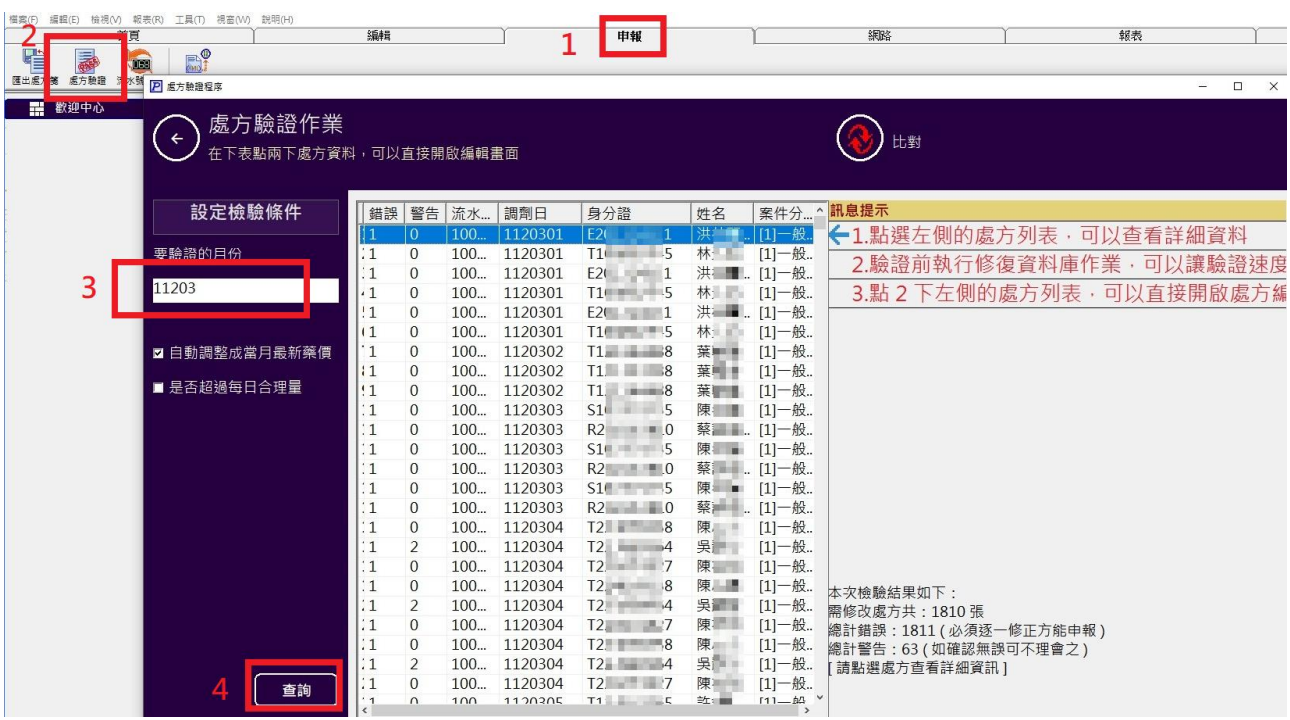

如果檢驗出的處方箋有任何問題,則會把錯誤訊息顯示在畫面上的表格中。 請逐一修正列表出來的處方箋然後再申報。顯示的資訊分成「錯誤」與「警告」, 錯誤必須修正,警告則在確認無誤後可置之不理。直接在處方烈表上點 2 下可 以直接進入處方編輯畫面。

# **5.2** 匯出處方箋資料到磁碟中

點選頁籤功能表中的「申報」→「匯出處方箋」,即可啟動製作處方箋申報 磁碟的精靈畫面。首先,第一個畫面會要求使用者輸入申報的「申請給付年月設 定」,請參考下圖:

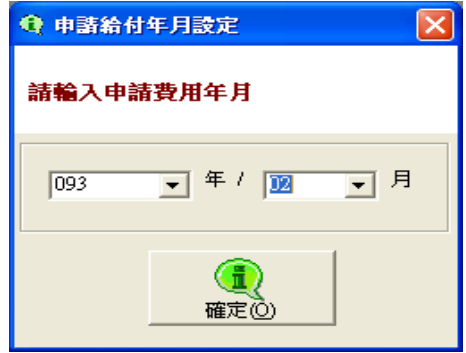

輸入申請費用年月後,按下"確定"按鈕,出現畫面如下;

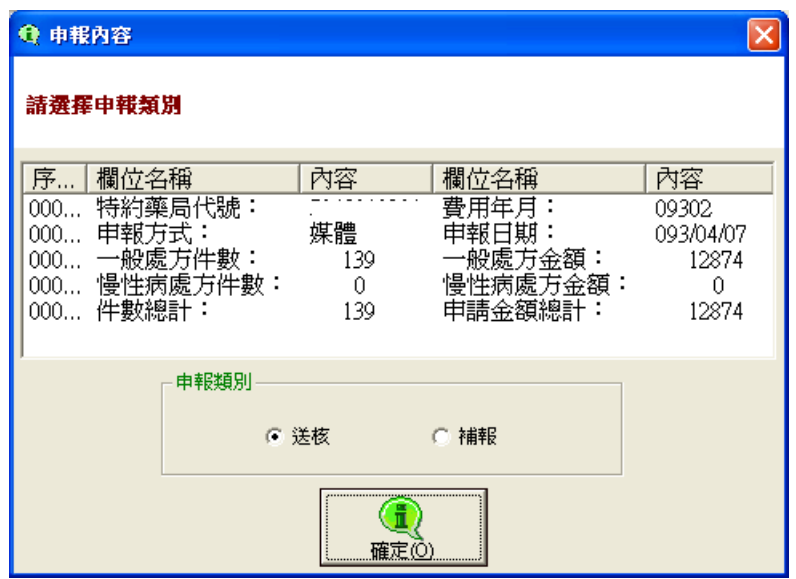

比對畫面顯示的資料無誤後,選擇「送核」或是「補報」,最後按下「確定」按 鈕。按下確定鈕之後,精靈就會開始將資料匯出到選定的位置上,匯出作業完成 後,畫面顯示訊息如下:

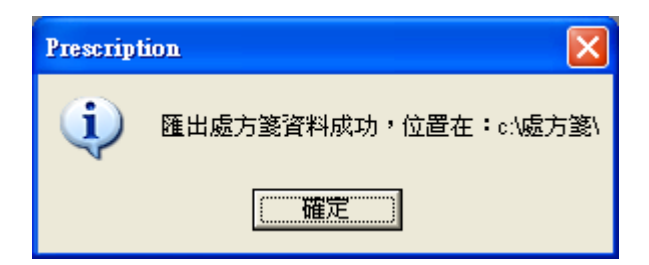

接著啟動檔案總管,瀏覽「**C:\**處方箋**\**」資料夾下的資料的話,可以發現剛剛匯 出的資料總共有二份,分別是:DRUGT.xml、DRUGT.zip。其中 DRUGT.zip 就 是要上傳給健保局得資料。請參考下圖:

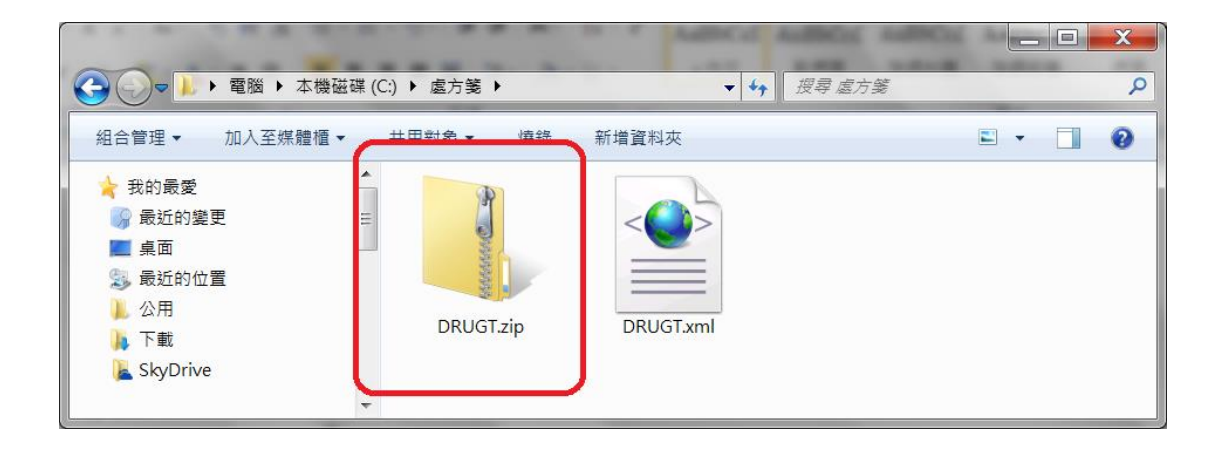

# **5.3** 上傳申報資料到健保局**( Internet** 版 **)**

點選頁籤功能表中的「網路」→「線上支援」,在出現的視窗畫面中點選「熱 門連結」,點選「申報網站 (Internet)」。請參考下圖:

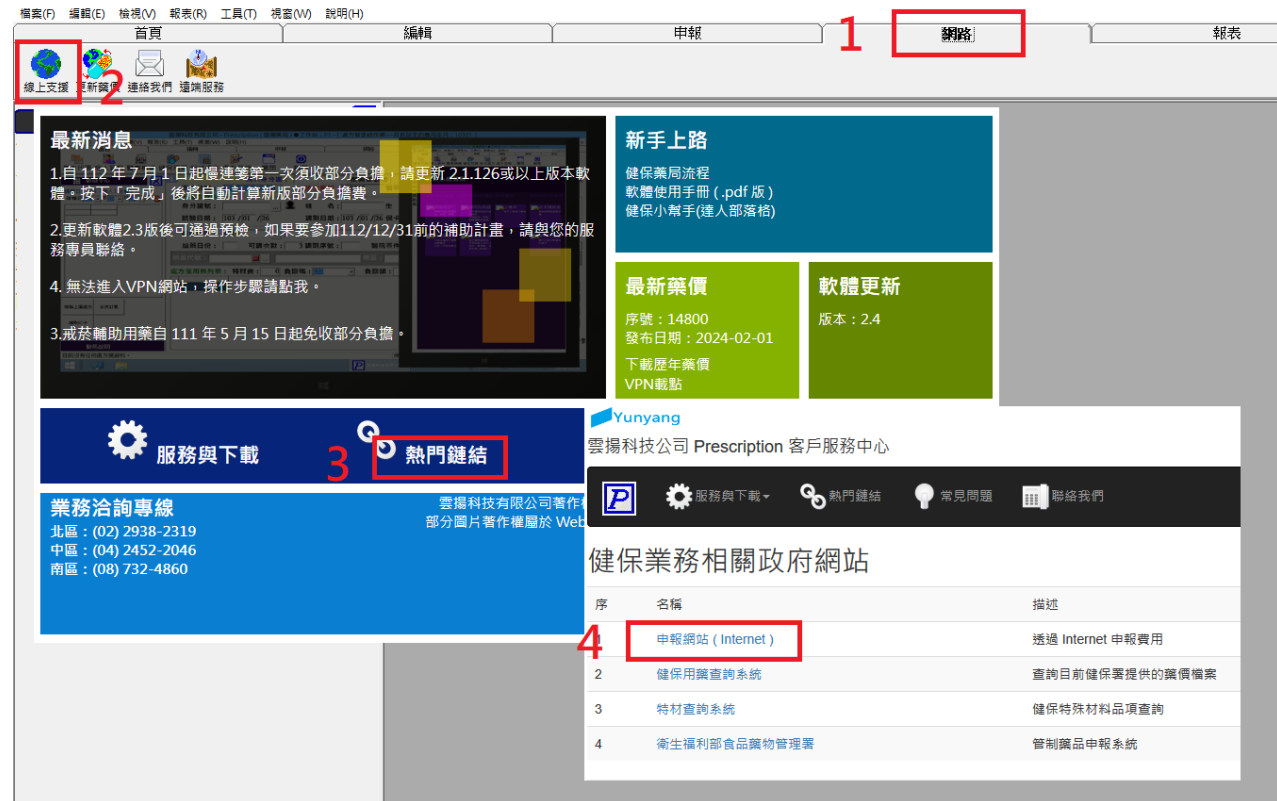

在下列畫面上輸入帳號(藥局代號)與密碼(輸入匯款帳號,必須為14碼,前 面不足補 0)

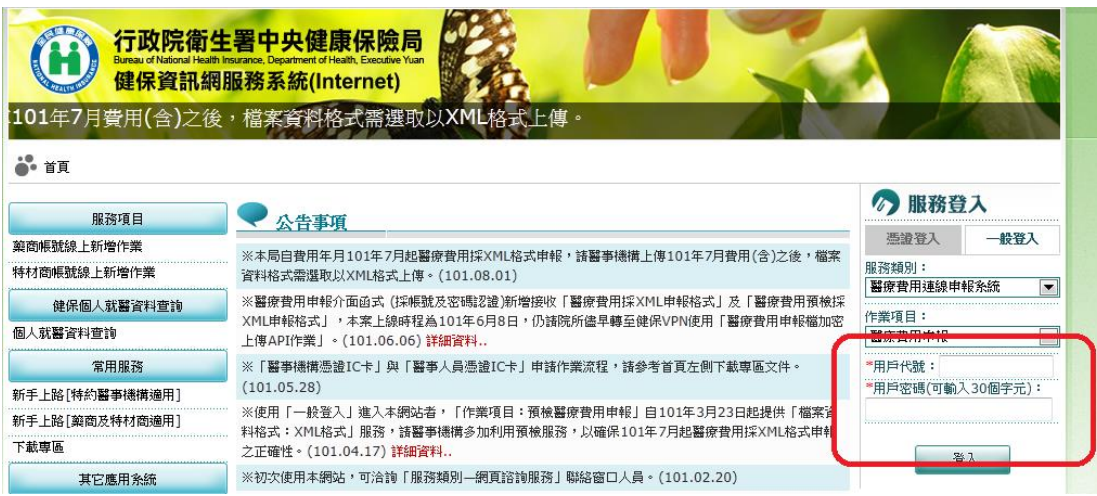

進入健保局網頁之後,點選左邊的功能選單中「醫療費用申報資料上傳」,然後 依照下圖的四個步驟,將上述 5.2 所匯出的「DRUGT.zip」上傳給健保局。

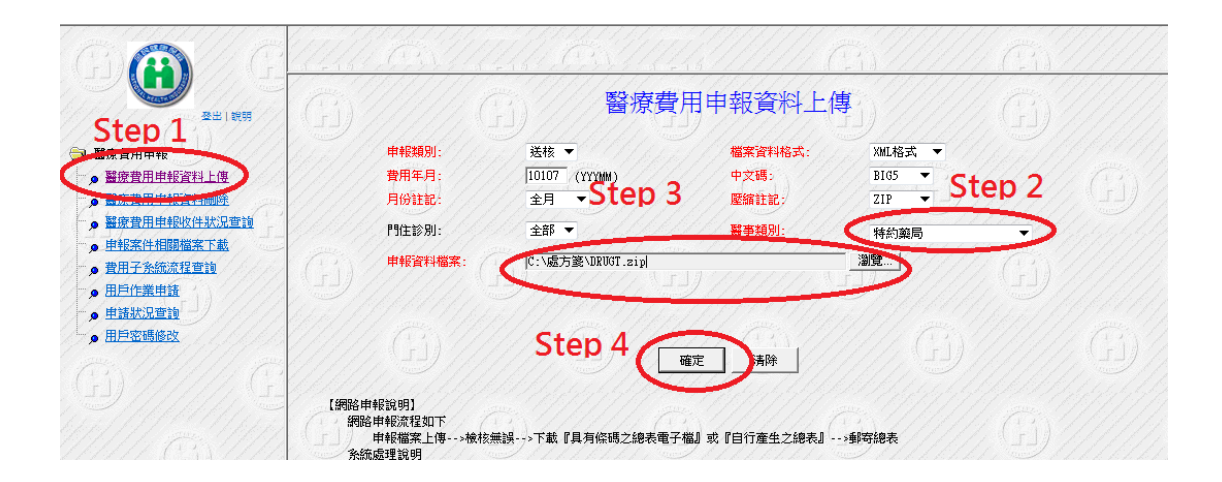

### **5.4** 上傳申報資料到健保局**( VPN** 版 **)**

點選頁籤功能表中的「申報」→「每日上傳」,在出現的視窗畫面中右方點選 「VPN」按鈕,系統會開啟健保局 VPN 網站,點選「醫事人員卡」→「憑證登 入」請參考下圖:

( 注意:健保署 VPN 網站只能使用 Microsoft Internet Explorer 開啟 )

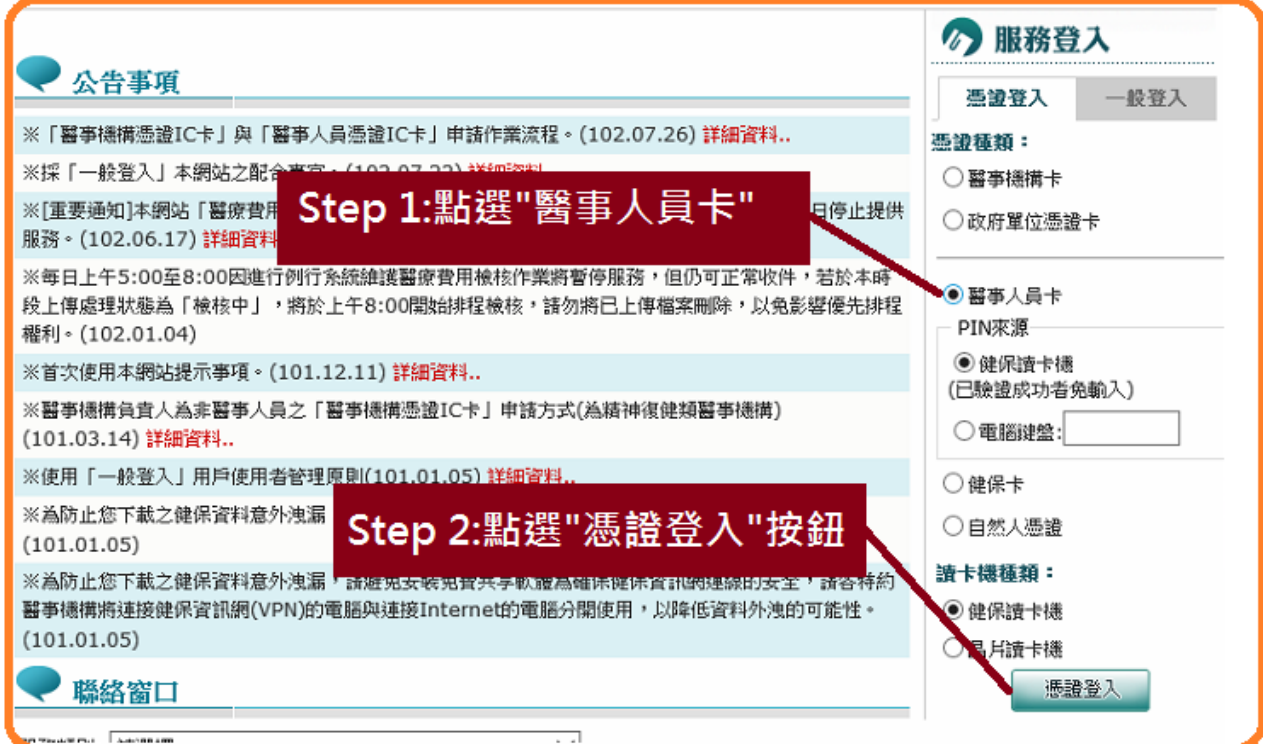

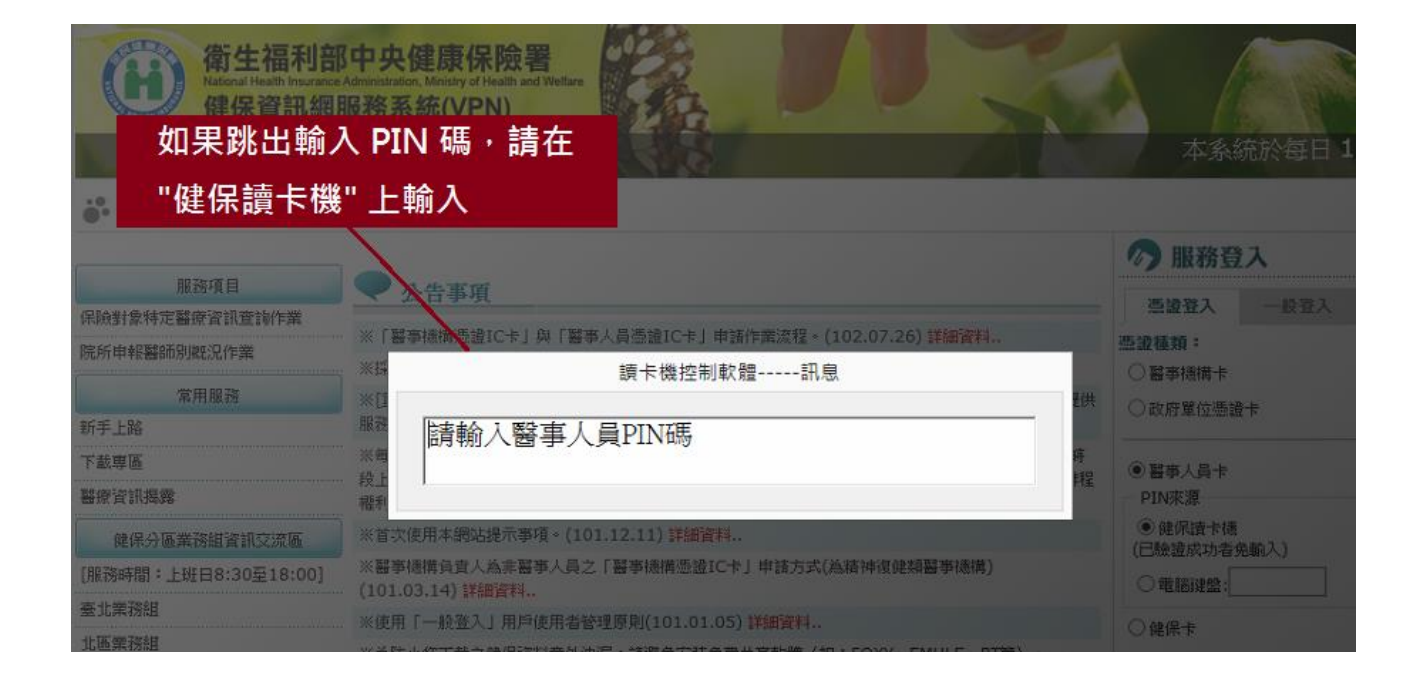

執行完上述步驟後,約 10~15 秒後會進入 VPN 網站,點選左方第二項選項「醫 療費用申報入費用申報系統後,請點選左方第一項選項「醫療費用申報資 料上傳」。在「醫事類別」中選擇「特約藥局」,點選「瀏覽」按鈕,選擇上述 5.2 所匯出在電腦中的「**DRUGT.zip**」,然後按下「開始上傳」按鈕。請參考下圖:

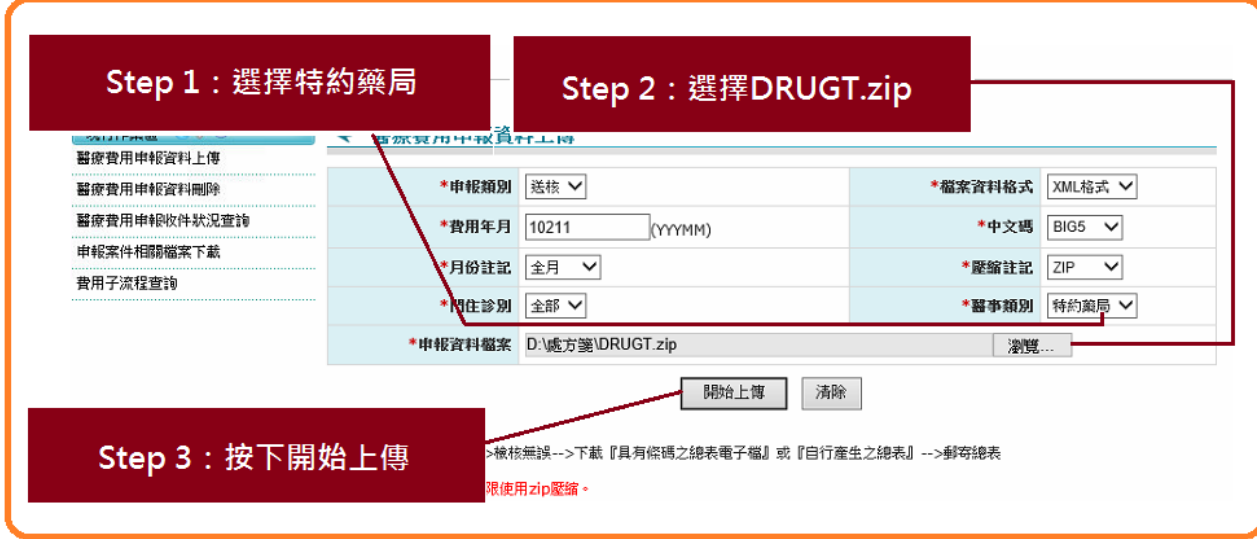

# **5.5** 查詢上傳申報資料結果

進入健保局網頁之後,點選左邊的功能選單中「醫療費用申報資料上傳」,然後 點選「查詢」按鈕。

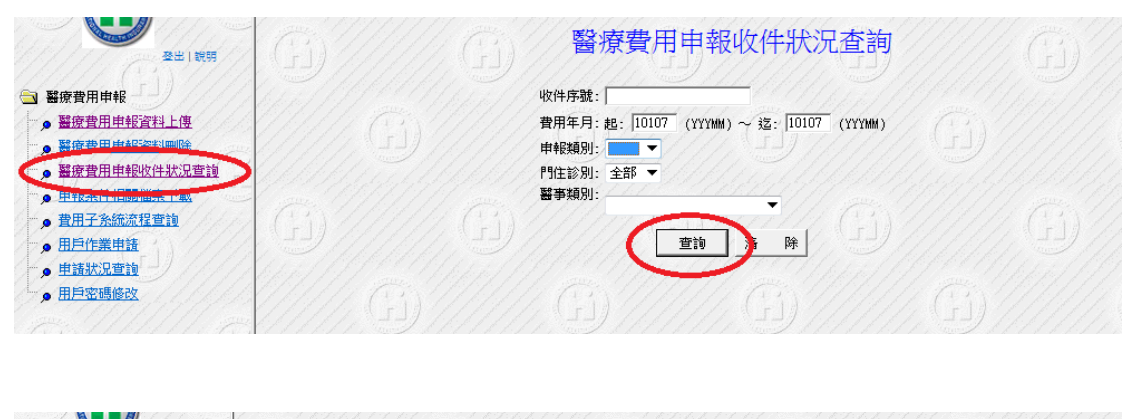

| 登出1說明<br>● 醫療費用申報 | 醫療費用申報收件狀況查詢                          |                                                |       |                      |         |       |                        |                     |      |               |
|-------------------|---------------------------------------|------------------------------------------------|-------|----------------------|---------|-------|------------------------|---------------------|------|---------------|
| ● 醫療費用申報資料上傳      | 1 (共1頁5筆)                             |                                                |       |                      |         |       |                        |                     |      |               |
| ● 醫療費用申報資料刪除      | 傳送時間                                  | 收件序號                                           | 費用年月  | 月份註記                 | 申報日期    |       | 醫事類別                   | - 處理狀態              | 件數總計 | 點數總計          |
| · 醫療費用申報收件狀況查詢    | <b>AALA 11</b>                        |                                                | 10101 |                      | 1010000 | TERM  | <b>Montage</b>         | <b>DAN FARE BEZ</b> |      | $\sim$ $\sim$ |
| ● 申報案件相關檔案下載      | 2012/08/06 00:24:37                   | 1010806002437                                  | 10107 | 月<br>全               | 1010806 | 送核    | 特約藥局                   | 檢核正確                | 200  | 137566        |
| ● 費用子系統流程查詢       | <b>AU PAU DE L'AUTRES DE L'AUTRES</b> | <b><i><u> 1989 - Liberton Angelska</u></i></b> | TOTOL | ÷.<br>$\overline{1}$ |         | 24.18 | <b>Normal Scotland</b> | <b>NAMES STREET</b> |      |               |
| ◎ 用戶作業申請          | 2012/08/05 22:49:26                   | 1010805224926                                  | 10107 | 全月                   | 1010805 | 送核    | 特約藥局                   | 檢核錯誤                | 203  | 138406        |
| ● 申請狀況查詢          | 2012/08/05 20:15:40                   | 1010805201540                                  | 10107 | 全月                   | 1010805 | 送核    | 特約藥局                   | 檢核錯誤                | 203  | 138406        |

如果看到上圖處理狀態顯示有「檢核正確」,則表示申報作業已經成功。點選左

邊的功能選單中「醫療費用申報資料上傳」,然後點選「查詢」按鈕。(請參考下 圖)

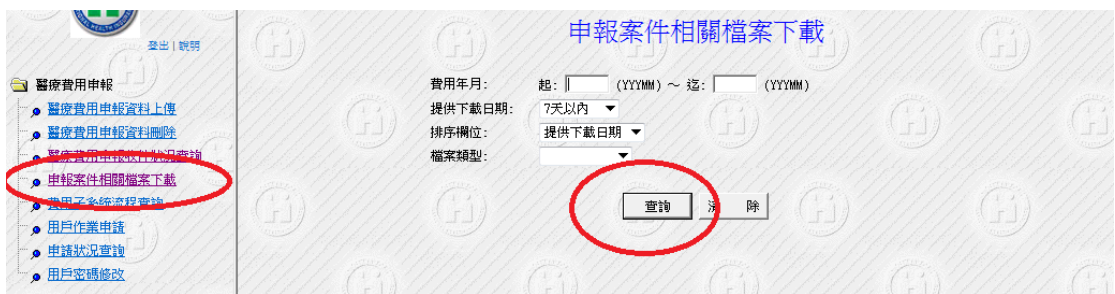

### 查詢畫面上備註欄位的「正確總表檔」,點選表格中的「下載」按鈕。

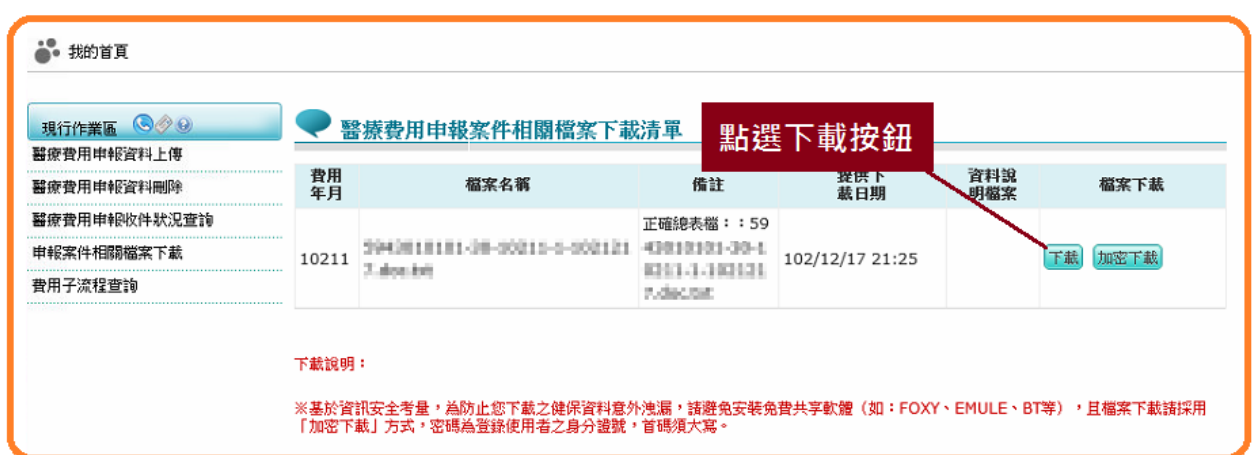

在出現的選單視窗中,選擇「WinRAR 壓縮工具」

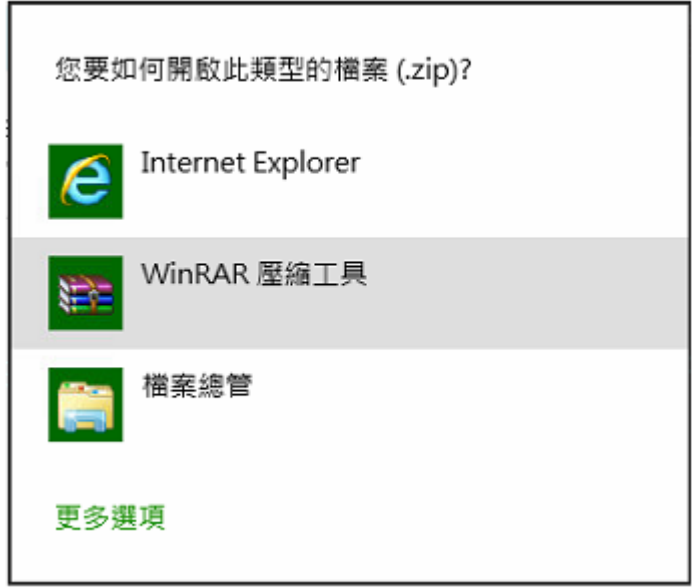

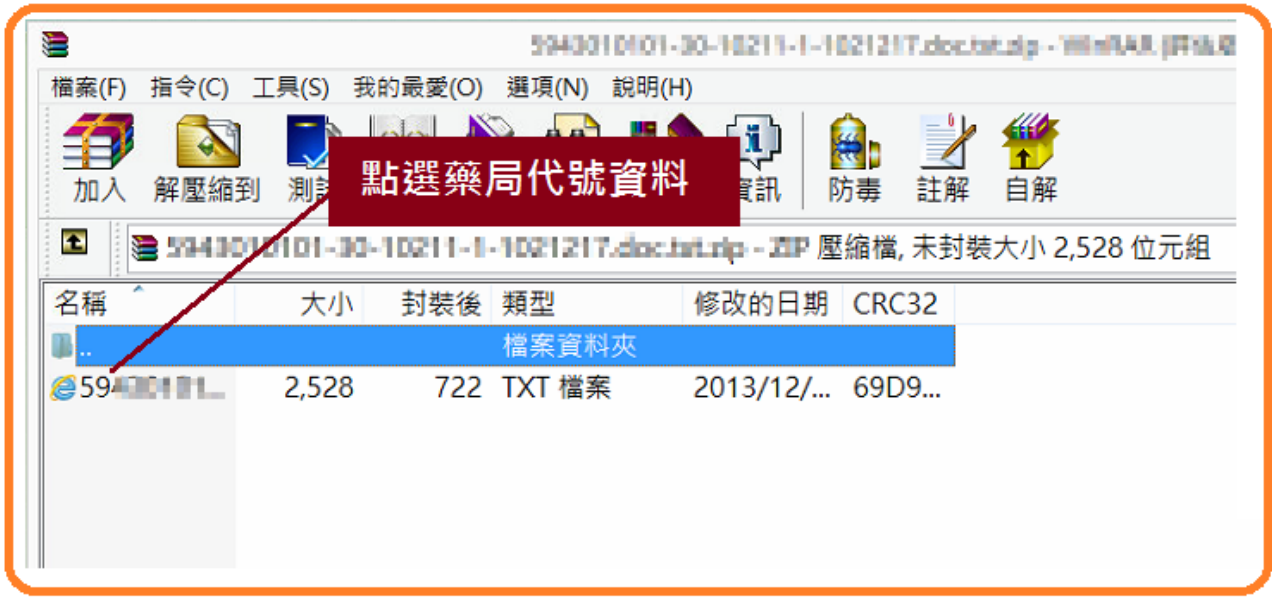

在總表畫面上點選滑鼠右鍵一下,選擇「列印」即可將總表印出,請參考下圖: [注意:總表需<mark>印出2份</mark>,並<mark>蓋上大小章以掛號方式</mark>寄給健保局費用組小姐]

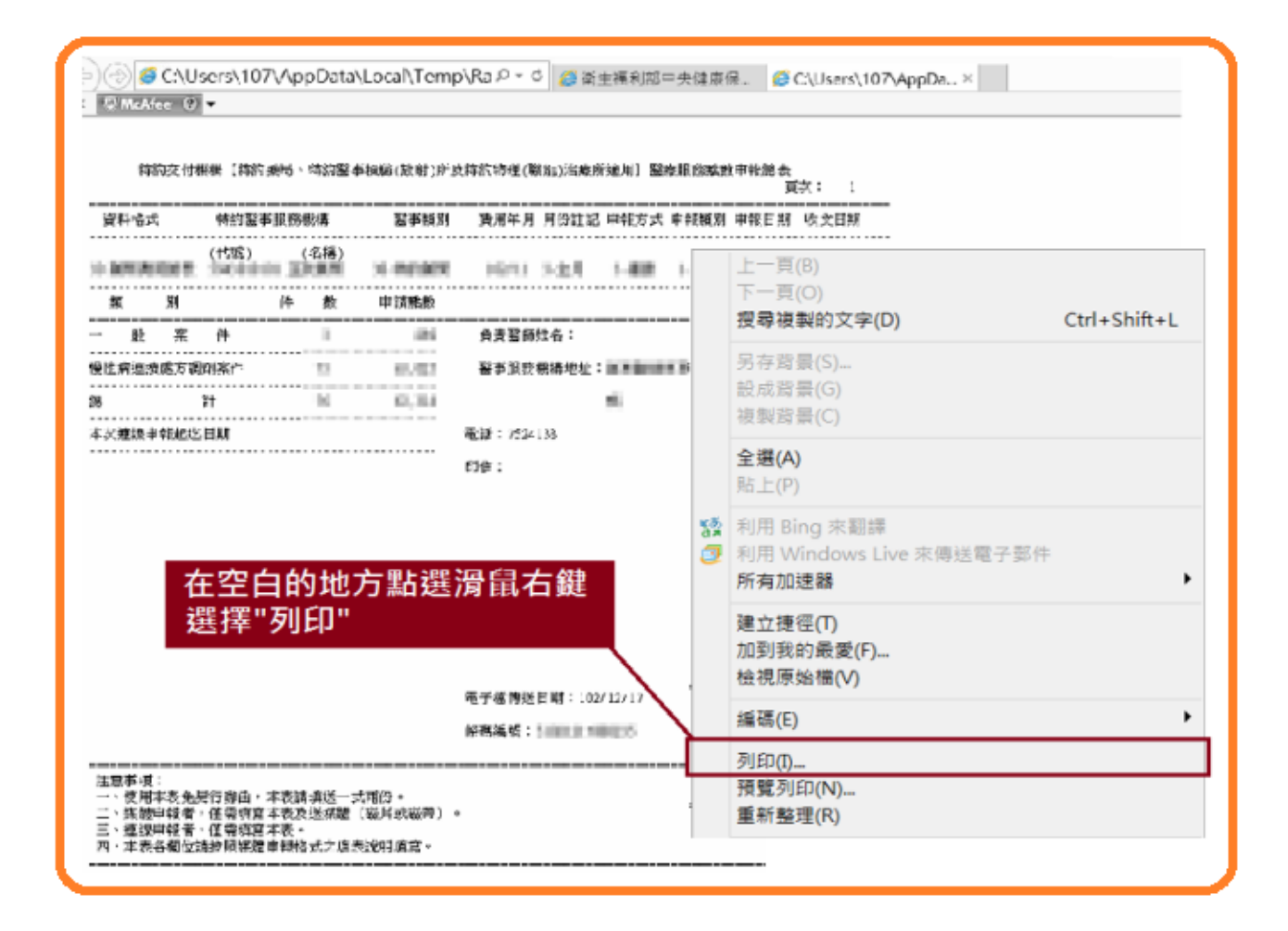

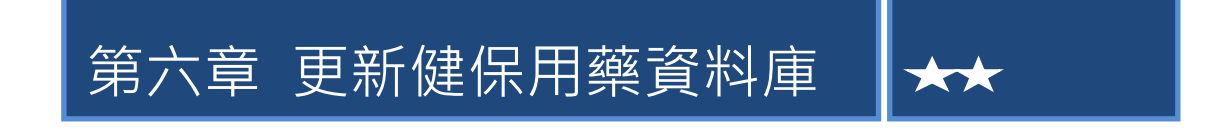

Prescription 支援三種方式更新健保用藥的資料庫,包括:一、網路更新。二、 手動更新。三、匯入檔案更新。,本章將說明如何使用此三種功能。

### **6.1** 網路更新**(**建議**)**

#### **6.1.1** 系統自動連線

在網路更新藥價的部份,Prescription 內建支援兩種更新模式。第一種模式為 自動更新。使用者如過要讓 Prescription 在啟動時自動偵測是否有最新藥價,可 以透過點選功能表中的「工具」→「選項」在跳出的設定畫面中,點選「一般 設定 | 頁籤將「網路設定 | 部分的「系統啟動時,自動偵測最新資訊並下載 | 這 個選項打勾,然後點下「確定」按鈕即可。下次啟動 Prescription 時如果有連線 上網際網路,Prescription 會自動連線主機並偵測是否有最新資訊待更新,如果有 則畫面會出現詢問訊息,點選「是」即可更新。

第二種模式為使用者要求更新,透過點選區塊工具列中的「網路」→「更 新藥價」即可。

#### **6.1.2** 下載更新

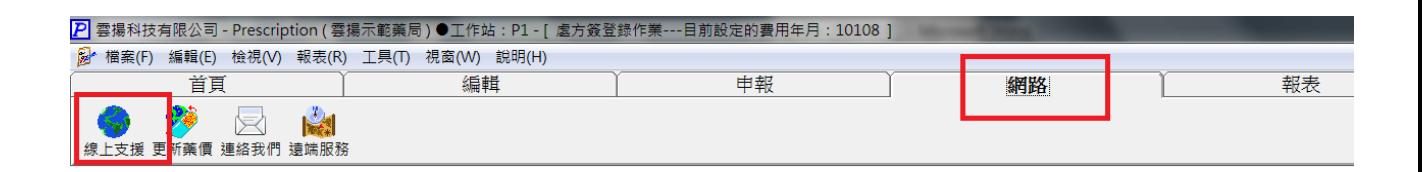

點選上方工具列上的「網路」按鈕。進入系統服務首頁之後,點選「下載」進入 熱門下載網頁,點選「最新藥價更新程式」。請參考下圖:

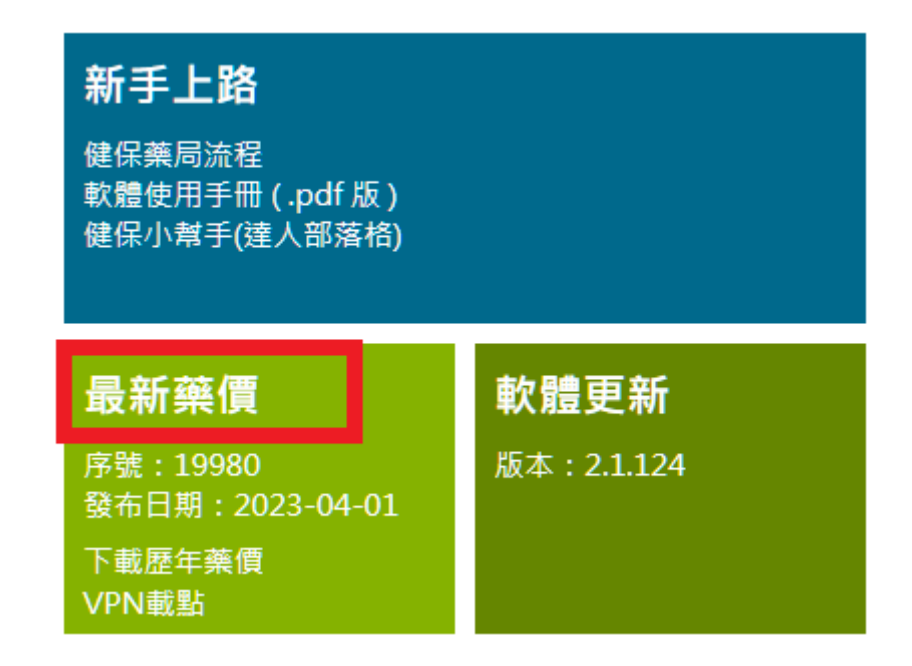

畫面會出現確認的對話視窗 (注意: 依照個人電腦環境不同, 出現的書面會有所

差異,本說明書以 Windows 7 作為操作說明範例)。請直接點選畫面上的「執行」 按鈕

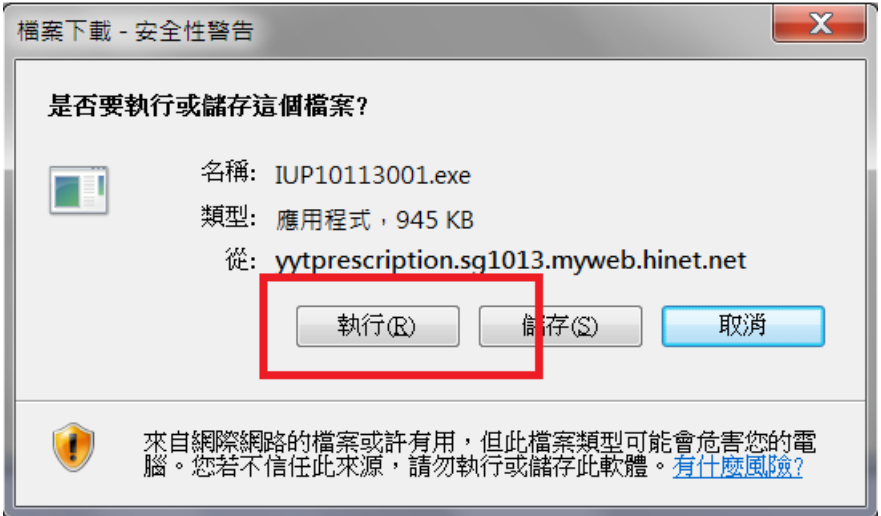

接下來畫面會出現下載進度表, 等下載完成後會再詢問一次, 請依然點選「執行」 按鈕。在出現的畫面上點選「安裝」按鈕,請參考畫面如下:

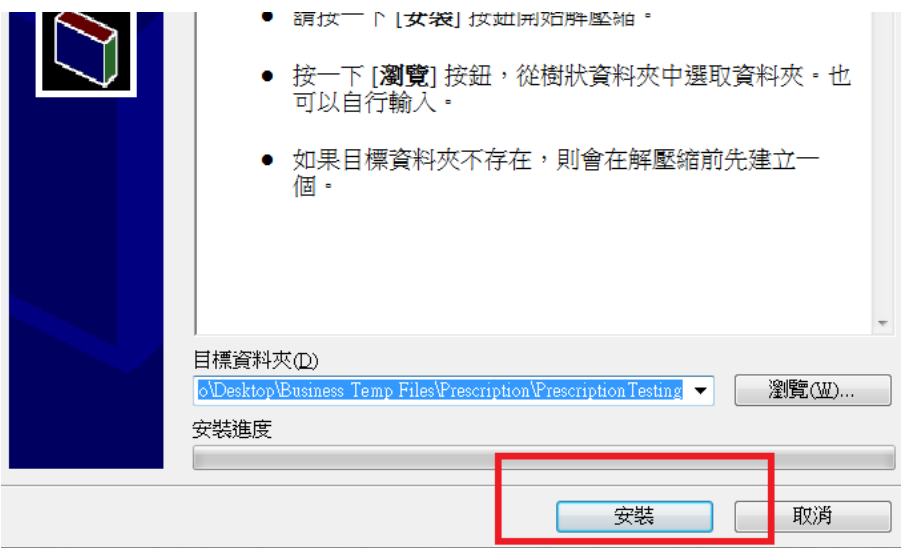

最後,在出現的畫面上點選「確定」按鈕即可。請參考下圖:

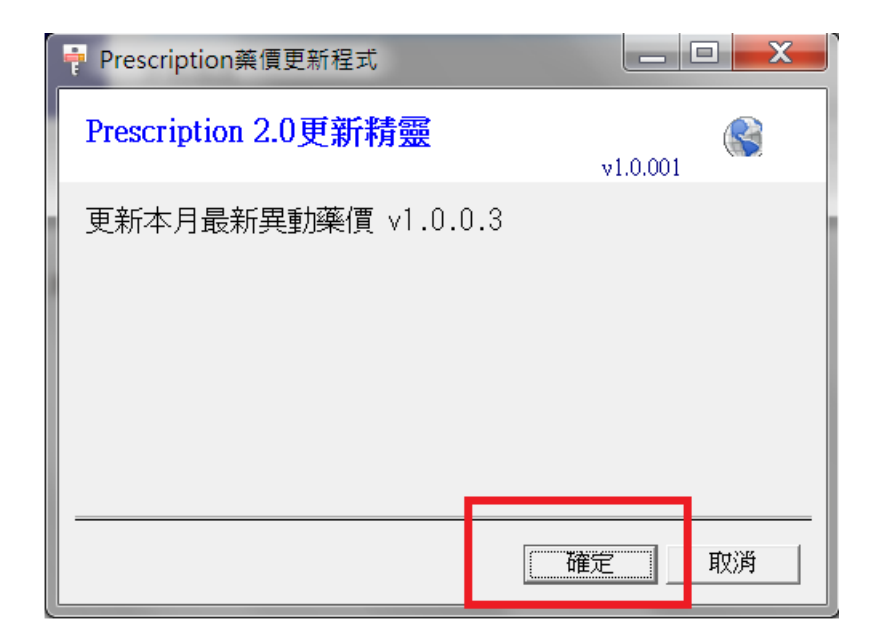

### **6.2** 手動更新

如果想自己新增或修改健保用藥資料庫,則可以進入健保用藥資料維護畫 面,並點選「新增」按鈕。接著再出現的畫面中,依照欄位逐筆輸入資料即可, 最後按下儲存按鈕。

### **6.3** 匯入檔案更新

請至健保局網站下載最新的健保藥價檔案,並儲存於硬碟中。點選功能表中 的"工具"→"從檔案匯入更新藥價",即可啟動藥檔匯入精靈。書面上即會出現 開啟檔案的對話方塊,請選擇從健保局網站下載的最新健保藥價檔,然後按下" 開啟按鈕"即可匯入藥價檔。

### **6.4** 確認目前系統藥價是否最新

如果要確認目前系統內之藥價是否為最新,請點選歡迎中心或重新啟動系統。即 會出現下圖。如果目前系統內的藥價是最新版,則書面上藥價圖示會顯示正常色 並顯示「最新藥價」,反之,則呈現紅色並顯示「非最新藥價」。

![](_page_42_Figure_0.jpeg)

# 第七章 庫存管理(選購)

本章針對購買本公司 DSMS 產品的客戶,說明如何整合 DSMS 系統與 Prescription 系統達到客戶資料同步、商品庫存管理以及進貨資料整合的服務。

# **7.1** 訂進貨作業

收到客戶交付處方之後,請先將該處方箋輸入系統(方法可以參考第四章的輸入 步驟),輸入完處方箋後按下「完成」按鈕,可以看到畫面上左邊的「今日」處 方列表中會出現該病人的處方箋。請在要訂藥的處方箋上連續點兩下該筆資料, 則處方箋會顯示紅色。點選下方的「合併訂單」請參考下列步驟:

![](_page_44_Picture_42.jpeg)

接下來,畫面上會出現用藥品合併後的統計結果,請確認數目與健保碼是否正確。

### ※如果要新增品項,請點選左邊按鈕的「加入」按鈕 ※如果要修改品項,請直接在列表的該品項上點二下滑鼠左鍵。

確認完資料無誤後,請點選「儲存並關閉」按鈕。(請參考下圖)

![](_page_45_Picture_26.jpeg)

# **7.2** 進貨作業

在桌面啟動庫存管理系統,進入如下畫面:

![](_page_45_Picture_27.jpeg)

步驟一、點選畫面上方工具列的「新增」按鈕。畫面上會出現系統自動編號。 步驟二、點調整畫面上方的交易日期(預設是當天日期)。

步驟三、輸入廠商簡稱然後按下「Enter」,如果廠商為第一次訂貨,則系統會跳 出廠商建檔書面。前三欄為必填欄位,如果不知道要填甚麼資料,可 以三欄都填簡稱。請參考下圖:

![](_page_46_Picture_75.jpeg)

步驟四、輸入藥品健保碼或商品名,然後按下 Enter,接著輸入本次進貨量(注意: 必須輸入單顆數量,例如進一瓶 **1000** 顆,則輸入「**1000**」,因為健保 申報是以顆當最小申報單位)按 Enter。輸入廠商貨單上的進價(注意: 必須輸入單顆價格,因為健保申報是以顆當最小申報單位) 按 Enter。 如果是管制藥品請輸入批號,按下 Enter。(重複步驟四)

如果該藥品尚未使用過,則會出現建檔畫面,請依照欄位輸入*(*商品代號即健保 碼,零售價並非健保給付金額*)*

![](_page_47_Picture_42.jpeg)

步驟五、「廠商單號」欄位輸入進貨單上的單號,選擇「付款方式」然後按上方 工具列的「儲存」按鈕。

# **7.3** 查詢藥品庫存與儲位

在 Prescription 系統內點選上方工具列的「首頁」,點選「健保用藥」按鈕, 在系統上方的工具列中點選「搜尋」按鈕。輸入要查詢的藥品條件,按下「確定」 按鈕。在藥品列表上點兩下該藥品資料,即會彈跳該藥品的詳細資訊,請參考下 圖。

![](_page_47_Picture_43.jpeg)

在畫面上直接修改資料,後點選「確定」按鈕即可。

### **7.4** 查詢進貨單資料

在桌面啟動庫存管理系統,進入如下畫面:

![](_page_48_Picture_65.jpeg)

點選上圖 Step 1 的「進貨單查詢」頁籤,接下來設定要查詢的條件資料,最後按 下「查詢」按鈕。系統即可列出查詢到的訂單。如果要修改訂單,則在畫面上點 兩下該訂單的資料即可開啟編輯畫面。

### **7.5** 刪除進貨單資料

利用 7.3 的操作方法先查詢出要刪除的進貨單資料,然後在列表上點一下要刪除 的資料,點選上方工具立中的「刪除」,然後再詢問確認視窗中點選「是」,即可 將該訂單刪除。

![](_page_48_Picture_6.jpeg)

本章將整理使用本產品的使用者常見的問題,於相對應的解決方法。如果您 遇到的問題在本章中找不到,請聯絡本公司的客服人員。

Q1、眼科三十天處方箋,輸入 1 條眼藥膏結果在畫面上顯示總量 30 條藥膏, 如何設定成 1 條藥膏?

Ans: 在處方登錄畫面下方的表格上, 直接把 30 修成 1, 然後直接按下「完 成」按鈕即可。

Q2、每日祕訣被關掉了,如何讓系統在每次啟動的時候,自動顯示每日祕訣? Ans:請由功能表中的"說明"→"每日小秘訣"中,將"啟動時顯示秘訣"打勾。

Q3、搜尋時顯示找不到資料,但是可以確定資料一定在資料庫中。

Ans:輸入的條件為聯集,例如輸入費用年月「10102-10108」又輸入姓名「蔡」 表示要搜尋 101 年 2 月到 8 月期間所有姓蔡的處方箋。所以如果找不到資料,請 先確認您的查詢條件無誤,避免造成查詢條件不一致。

Q4、畫面上開啟太多視窗,如何一次將所有視窗關閉? Ans:請由功能表中的"視窗"→"關閉所有視窗"中設定。

- Q5、已經取得合法的註冊碼了,但是在製作申報磁片時,畫面上仍顯示"使用者 沒有完成註冊手續…",該如何解決?
- Ans:請先檢查電腦是否可以正常上網,例如數據機是否亮起紅燈,是否已經連 接 ADSL 或 VPN 開啟造成無法上網。
- Q6、在安裝過程中,出現警告訊息者,如果有出現"略過"按鈕,該不該點選? Ans:通常會出現這種情況者,多為與舊版本相容的問題。所以請直接點選"略過" 按鈕即可完成安裝手續。
- Q7、在安裝過程中,出現某些作業系統某些檔案非最新版本,請更新最版本。 接著電腦重開機後,仍然無法進行安裝,該如何解決?
- Ans:通常會出現這種情況者,多為 Windows 作業系統沒有更新成最新的 Service Pack。所以請先上台灣微軟網站下載最新的 Windows Service Pack,更新後 這個問題自然可以解決。

### 附錄 **A Prescription** 軟體畫面與名詞對照

附錄中將整理本產品中的專有名詞與畫面的對照表,以供使用者可以對應軟 體的說明敘述。

![](_page_50_Picture_22.jpeg)

![](_page_51_Figure_0.jpeg)

### 附錄 **B** 健保藥局日常作業

![](_page_52_Picture_0.jpeg)